# brother

# Brugsanvisning

Brother laserprinter

HL-1200(E) HL-1202(E) HL-1210W(E) HL-1212W

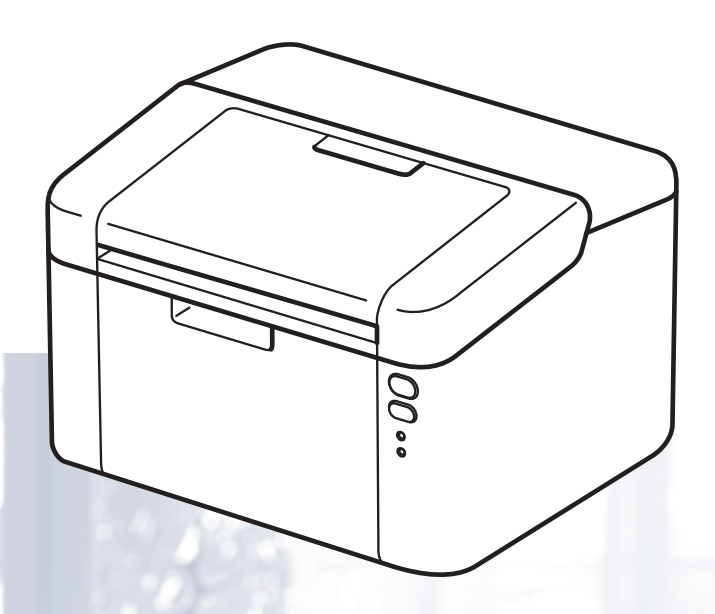

## **Svagtseende brugere**

Du kan læse denne brugsanvisning med Skærmlæser "tekst-til-tale" software.

Før du kan bruge maskinen, skal du sætte hardwaren op og installere driveren.

Brug Hurtig installationsvejledning til at opsætte maskinen efter. Du kan finde et trykt eksemplar i kassen.

Læs denne brugsanvisning omhyggeligt, før du bruger maskinen.

Besøg os på adressen <http://support.brother.com>, hvor du kan få produktsupport, opdaterede drivere og hjælpeprogrammer samt svar på ofte stillede spørgsmål (FAQ) og tekniske spørgsmål.

Bemærk: Ikke alle modeller er tilgængelige i alle lande.

## **Brother-numre**

#### **VIGTIGT!**

Hvis du ønsker teknisk support, skal du kontakte det land, hvor du købte maskinen.

#### **Registrer dit produkt**

Udfyld venligst Brothers garantiregistrering eller for at gøre det lettere og mere effektivt for dig, kan du registrere dit nye produkt online på

#### **[http://www.brother.com/registration](http://www.brother.com/registration/)**

#### **Ofte stillede spørgsmål (FAQ'er)**

Brother Solutions Center er det eneste sted du behøver for alle dine maskinbehov. Du kan downloade de seneste drivere, den seneste software og de seneste hjælpeprogrammer samt læse ofte stillede spørgsmål og tip til problemløsning for at få mest muligt ud af dit Brother-produkt.

**<http://support.brother.com>**

Du kan se her for Brothers opdaterede drivere.

#### **Kundeservice**

Besøg [http://www.brother.com](http://www.brother.com/) for at finde kontaktinformation om dit lokale Brother-kontor.

#### **Servicecentre**

Kontakt dit lokale Brother-kontor for at få information om servicecentre i Europa. Du kan finde adresser og telefonnumre for europæiske kontorer på adressen [http://www.brother.com](http://www.brother.com/) ved at vælge dit land.

#### **Internetadresser**

Brothers globale websted: [http://www.brother.com](http://www.brother.com/)

Ofte stillede spørgsmål (FAQ), produktsupport, tekniske spørgsmål samt opdaterede drivere og hjælpeprogrammer: <http://support.brother.com>

## **Brugsanvisninger og hvor finder jeg dem?**

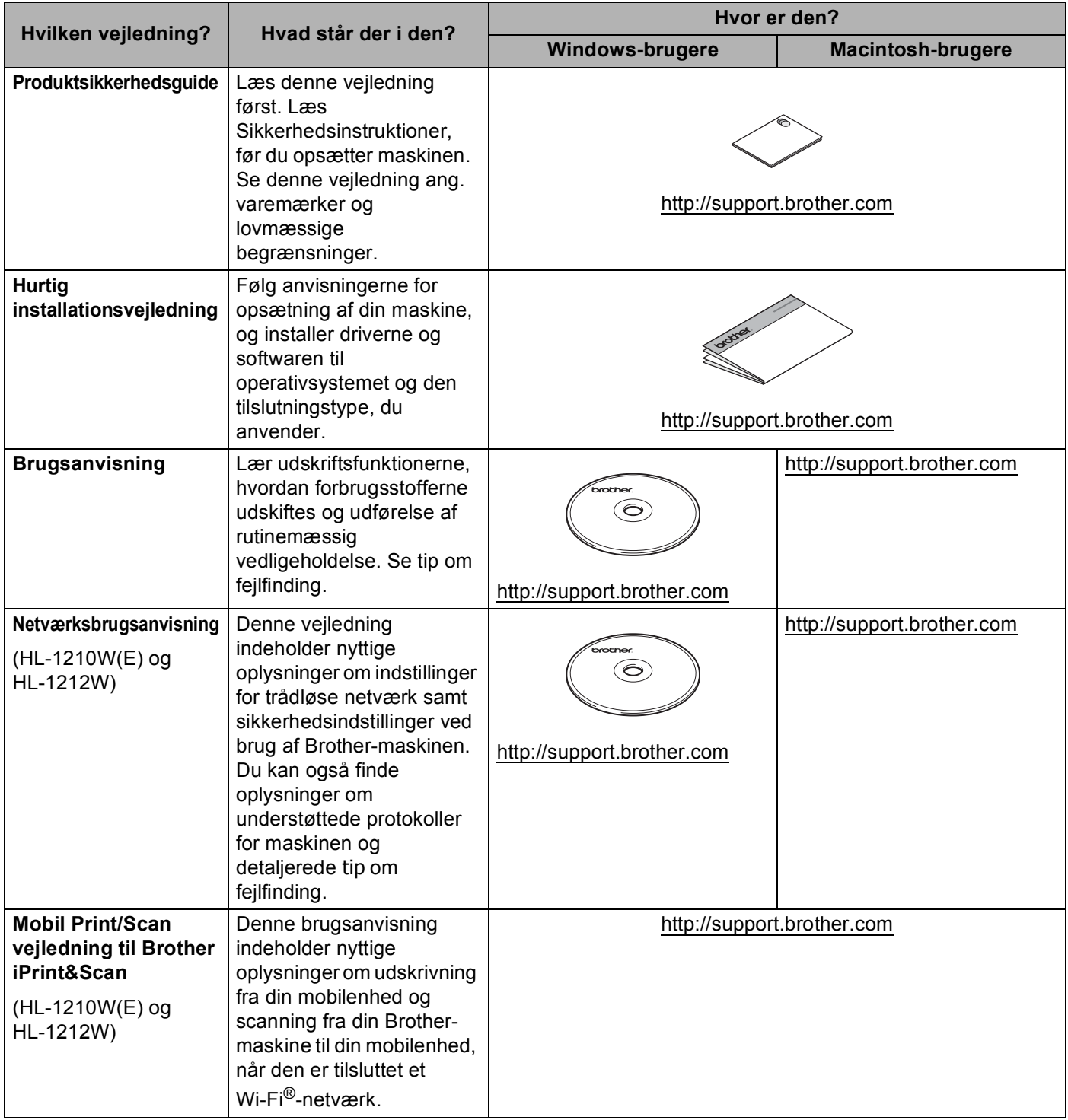

## **Brug af dokumentationen**

Tak fordi du har købt en Brother-maskine! Du vil få mest ud af din maskine, hvis du læser dokumentationen.

#### **Symboler og regler, der er anvendt i dokumentationen**

De følgende symboler og regler bruges i hele dokumentationen.

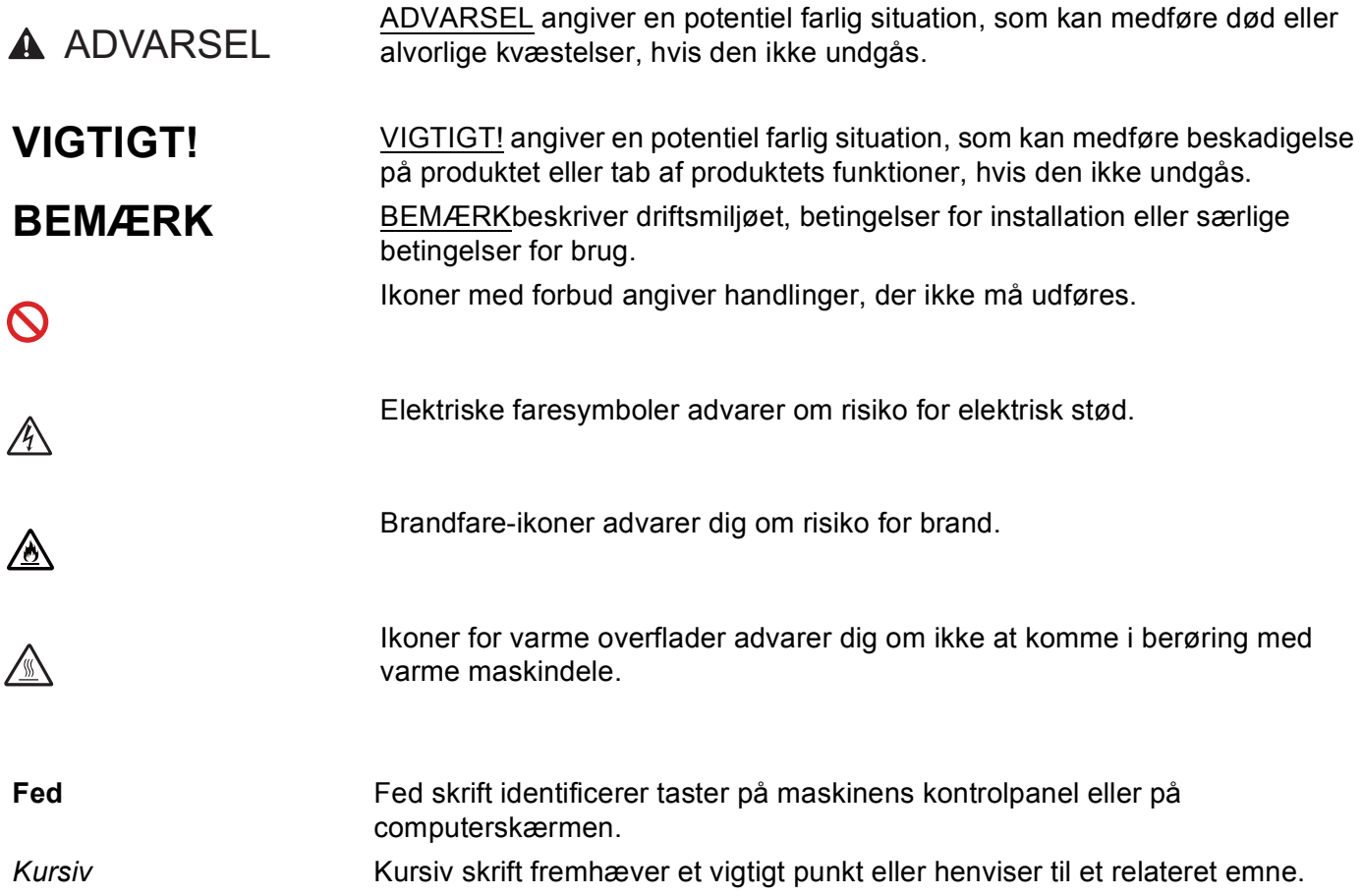

## **Adgang til Brother Utilities (Windows®)**

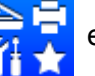

**Brother Utilities of**  $\mathbb{R}$  er en programstarter, som tilbyder nem adgang til alle Brother-programmer

installeret på din enhed.

(Windows<sup>®</sup> XP, Windows Vista®, Windows<sup>®</sup> 7, Windows Server<sup>®</sup> 2003, Windows Server<sup>®</sup> 2008 og Windows Server® 2008 R2)

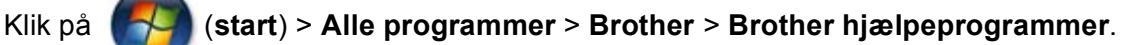

(Windows® 8 og Windows Server® 2012)

Tryk eller dobbeltklik på (**Brother Utilities**) på enten skærmen start eller på skrivebordet.

(Windows® 8.1 og Windows Server® 2012 R2)

Flyt musen til det nederste venstre hjørne af skærmen **Start**, og klik på (hvis du bruger en berøringsfølsom enhed, skal du svirpe opad fra bunden af skærmen **Start** for at åbne skærmen **Apps**).

Når skærmen **Apps** vises, skal du trykke eller klikke på (**Brother Utilities**).

Vælg din maskine.

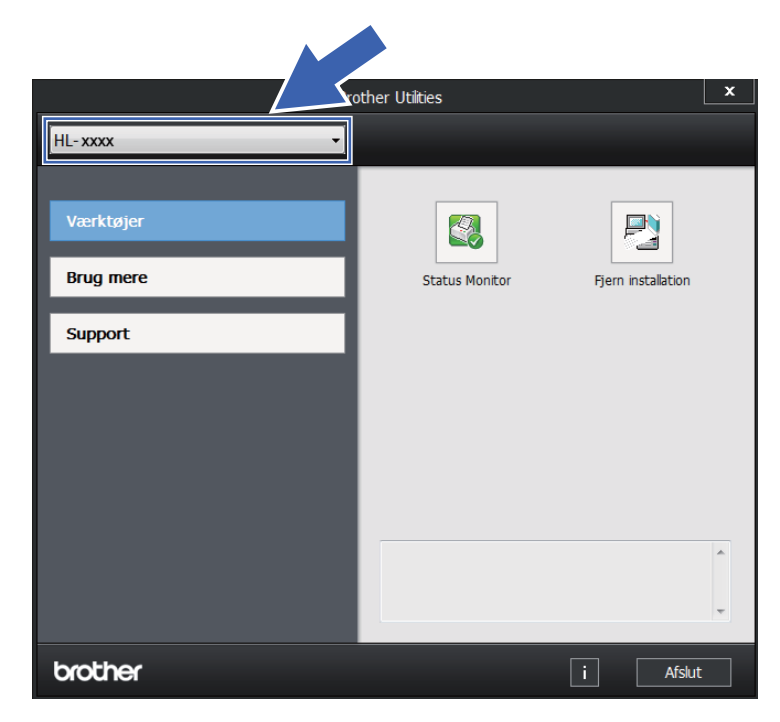

Vælg den funktion, du vil bruge.

## Indholdsfortegnelse

#### Udskrivningsmetoder  $\overline{1}$

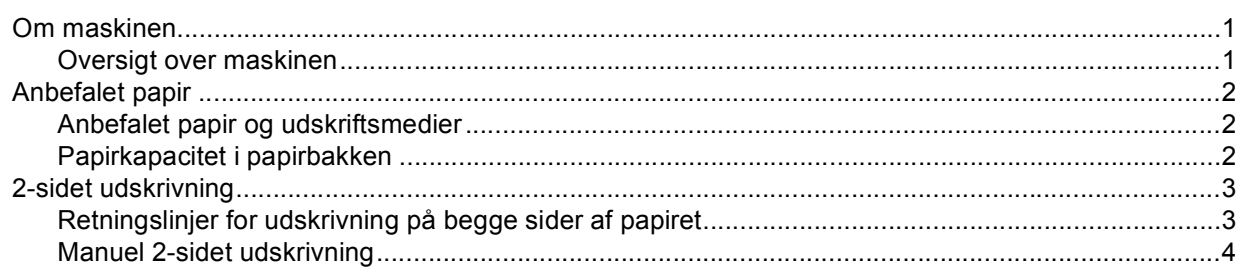

#### $\mathbf{2}$ Driver og software

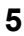

 $\mathbf 1$ 

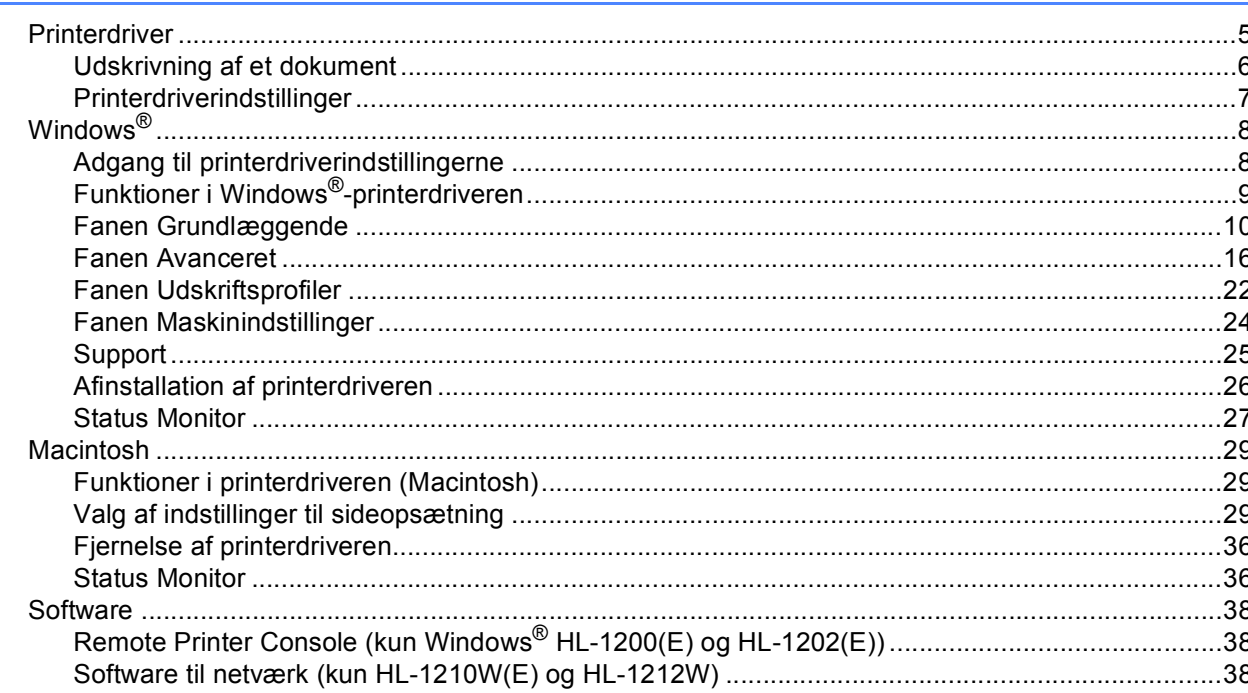

#### $\mathbf{3}$ Generelle oplysninger

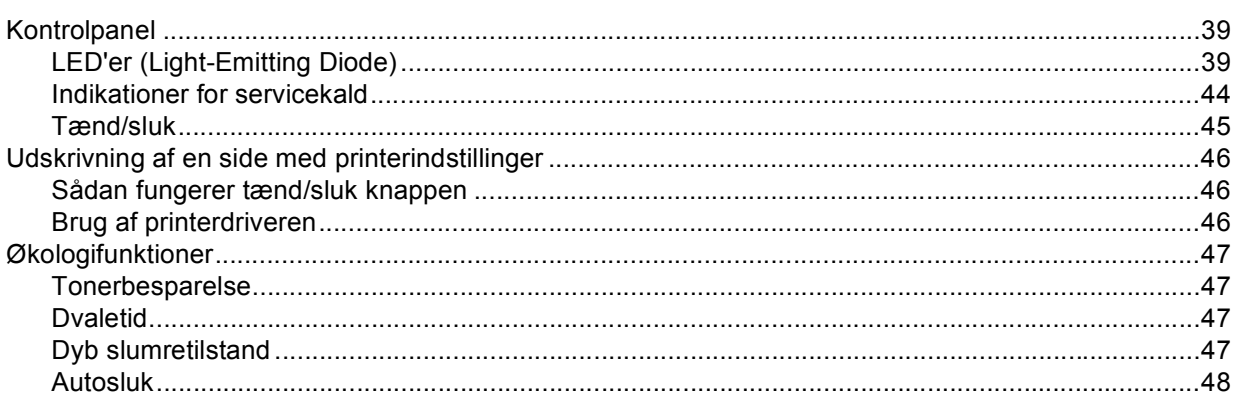

39

#### Fejlfinding og andre oplysninger  $\blacktriangle$

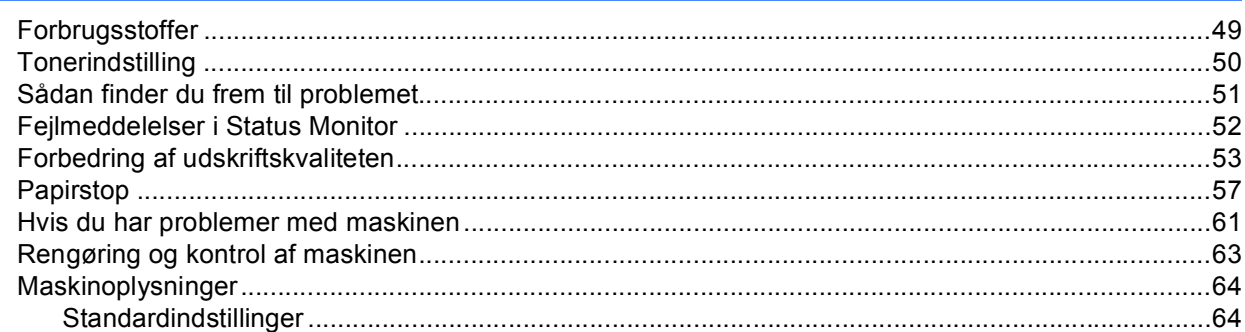

#### **Specifikationer**  $\, {\bf B} \,$

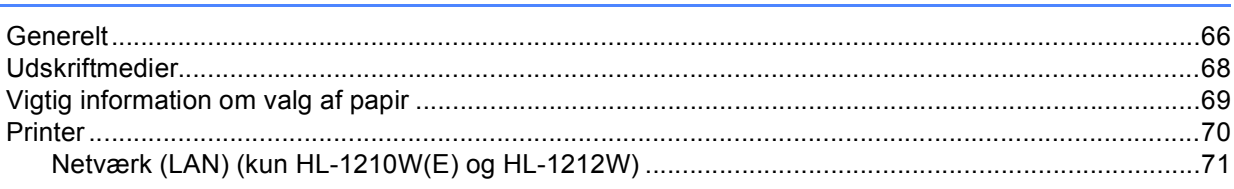

#### $\mathbf{C}$ **Indeks**

 $72$ 

66

49

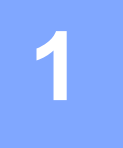

## <span id="page-7-0"></span>**Udskrivningsmetoder <sup>1</sup>**

### <span id="page-7-1"></span>**Om maskinen <sup>1</sup>**

#### <span id="page-7-2"></span>**Oversigt over maskinen**

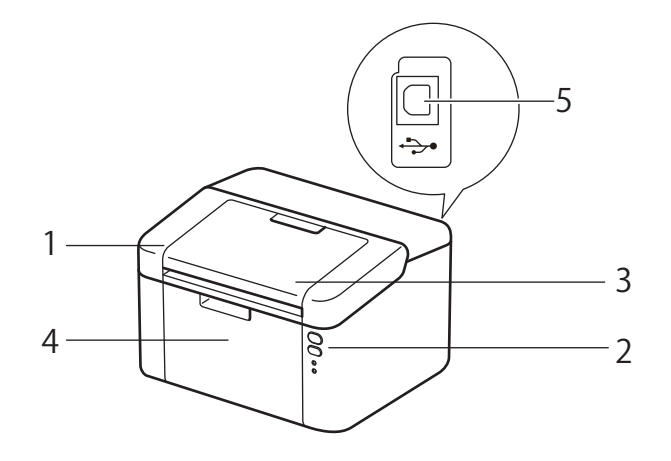

- 1 Topdæksel
- 2 Kontrolpanel
- 3 Støtteflap til outputbakke
- 4 Papirbakke
- 5 USB-port

#### **BEMÆRK**

Oplysninger om, hvordan lysdioderne angiver maskinen status kan ses på *[LED'er \(Light-Emitting Diode\)](#page-45-2)* >> [side 39.](#page-45-2) Oplysninger om tænd-/sluk-knappens funktioner kan ses på *[Tænd/sluk](#page-51-0)* >> side 45.

## <span id="page-8-0"></span>**Anbefalet papir <sup>1</sup>**

Udskriftskvaliteten kan variere, afhængigt af den papirtype der anvendes.

For at få de bedste resultater skal du følge nedenstående anvisning:

- Læg IKKE forskellige papirtyper i papirbakken samtidig, da der ellers kan opstå papirstop eller fejl i indføringen.
- For korrekt udskrivning skal du vælge den samme papirstørrelse i softwareprogrammet som i papirbakken.
- Undgå at berøre den udskrevne overflade af papiret lige efter udskrivning.
- Før du køber store mængder papir, bør du teste en lille mængde for at kontrollere, om papiret er egnet til formålet.

#### <span id="page-8-1"></span>**Anbefalet papir og udskriftsmedier <sup>1</sup>**

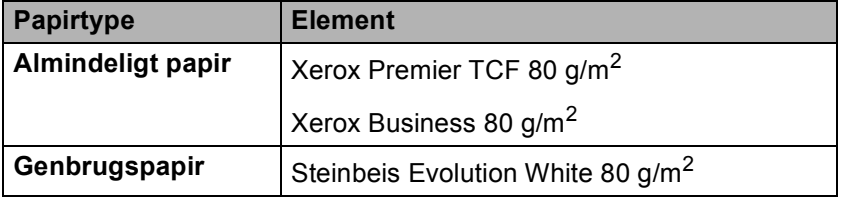

#### <span id="page-8-2"></span>**Papirkapacitet i papirbakken <sup>1</sup>**

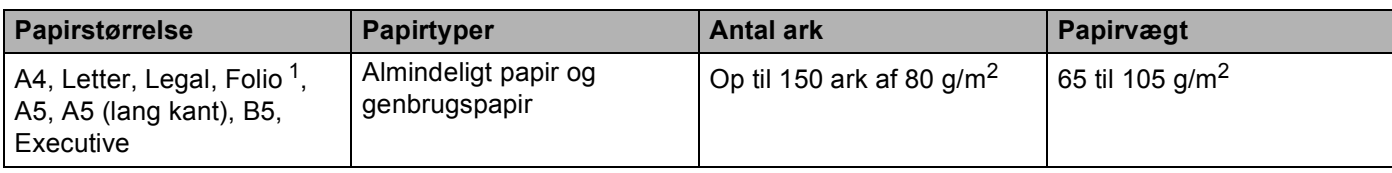

<span id="page-8-3"></span><sup>1</sup> Folio-formatet er 215,9 mm x 330,2 mm.

## <span id="page-9-0"></span>**2-sidet udskrivning <sup>1</sup>**

De medfølgende printerdrivere understøtter alle 2-sidet udskrivning. Se [Duplex / Booklet](#page-18-0) >> side 12 for Windows<sup>®</sup> og [2-sidet udskrivning](#page-41-0) >> side 35 for Macintosh for yderligere oplysninger om, hvordan man vælger indstillinger.

#### <span id="page-9-1"></span>**Retningslinjer for udskrivning på begge sider af papiret <sup>1</sup>**

- Hvis papiret er tyndt, kan det krølle.
- Hvis papiret er krøllet, skal det glattes ud og lægges tilbage i papirbakken. Hvis papiret fortsat krøller, skal der lægges nyt papir i.
- Hvis papiret ikke indføres korrekt, kan det blive krøllet. Fjern papiret, og glat det ud. Hvis papiret fortsat krøller, skal der lægges nyt papir i.
- Når du bruger den manuelle 2-sidet funktion, risikerer du papirstop eller forringet udskriftskvalitet. (Se *[Papirstop](#page-63-0)* ▶▶ side 57, hvis der opstår papirstop). (Se *[Forbedring af udskriftskvaliteten](#page-59-0)* ▶▶ side 53, hvis du har problemer med udskriftskvaliteten).

#### <span id="page-10-0"></span>**Manuel 2-sidet udskrivning**

Se *[Manuel 2-sidet udskrivning](#page-41-1)* >> side 35, hvis du bruger Macintosh-printerdriveren.

#### **Manuel 2-sidet udskrivning med Windows®-printerdriveren <sup>1</sup>**

Vælg følgende indstillinger til printerdriveren fra hver rullemenu.

**Papirstørrelse**

Du kan bruge alle de papirstørrelser, der er angivet for den bakke, du bruger.

**Medietype**

Du kan bruge alle de medietyper, der er angivet for den bakke, du bruger.

**Duplex / Booklet**

Vælg **Duplex (manuel)**.

**Duplextype** under **Duplexindstillinger**

Der er fire funktioner for hver retning. (Se *[Duplex / Booklet](#page-18-0)* >> side 12).

**Indbindingsmargen** under **Duplexindstillinger**

Du kan angive marginværdien til indbinding. (Se *[Duplex / Booklet](#page-18-0)* >> side 12).

Se *[Driver og software](#page-11-0)* i kapitel 2 angående alle andre indstillinger.

2) Start udskrivningen. Maskinen udskriver først alle ark med lige sidetal på én side af papiret. Derefter vil Windows<sup>®</sup> driveren instruere dig (med en pop op-meddelelse) om at sætte papiret i igen for at udskrive siderne med ulige sidetal.

#### **BEMÆRK**

Før du sætter papiret i igen, skal du glatte det godt ud, da der ellers kan opstå papirstop. Det anbefales ikke at udskrive på meget tyndt eller meget tykt papir.

**2**

## <span id="page-11-0"></span>**Driver og software**

## <span id="page-11-1"></span>**Printerdriver <sup>2</sup>**

En printerdriver er et program, der oversætter alle data fra det format, en computer bruger, til det format, som en specifik printer bruger. Dette format er typisk et sidebeskrivelsessprog (PDL).

Printerdriverne til de understøttede versioner af Windows® findes på den medfølgende cd-rom og for Macintosh findes den på Brother Solutions Centerets websted på adressen <http://support.brother.com>.

Installer driverne ved at følge trinene i Hurtig installationsvejledning. De nyeste printerdrivere for Windows<sup>®</sup> og Macintosh hentes fra Brother Solutions Centerets websted på adressen:

#### **<http://support.brother.com>**

#### **Windows® <sup>2</sup>**

Windows<sup>®</sup>-printerdriver (den bedst egnede printerdriver til dette produkt)

#### **Macintosh <sup>2</sup>**

Macintosh-printerdriver (den bedst egnede printerdriver til dette produkt)

#### **For Linux®[1](#page-11-2)[2](#page-11-3) <sup>2</sup>**

- **LPR-printerdriver**
- CUPS-printerdriver
- <span id="page-11-2"></span><sup>1</sup> Besøg siden for din model på for at få yderligere oplysninger og for at hente printerdriveren til Linux<http://support.brother.com>eller brug linket på den medfølgende cd-rom.
- <span id="page-11-3"></span> $2$  Afhængigt af Linux-systemerne er driveren muligvis ikke tilgængelig eller den lanceres muligvis først efter lanceringen af din model.

#### <span id="page-12-0"></span>**Udskrivning af et dokument <sup>2</sup>**

Når maskinen modtager data fra din computer, begynder den at udskrive ved at opsamle sider fra papirbakken. Papirbakken kan indføre almindeligt papir og genbrugspapir i maskinen. (Se *[Papirkapacitet i](#page-8-2)  [papirbakken](#page-8-2)* >> side 2).

- **4** Vælg kommandoen Udskriv i dit program. Hvis der er installeret andre printerdrivere på din computer, skal du vælge **Brother HL-XXXX** (hvor XXXX er modelnavnet) som din printerdriver fra menuen Udskriv eller Printerindstillinger i dit softwareprogram og derefter klikke på **OK** eller **Udskriv** for at begynde at udskrive.
- **2** Din computer sender dataene til maskinen. **Klar** Lysdioden (O) blinker.
- Når maskinen er færdig med at udskrive alle data, stopper **Klar** lysdioden ( $\bigcirc$ ) med at blinke.

#### **BEMÆRK**

- Du kan vælge papirstørrelse og -retning i dit brugersoftware.
- Hvis dit brugersoftware ikke understøtter din brugerdefinerede papirstørrelse, så vælg den næststørste papirstørrelse.
- Derefter justeres udskriftsområdet ved at ændre højre og venstre margin i dit brugersoftware.

### <span id="page-13-0"></span>**Printerdriverindstillinger <sup>2</sup>**

Du kan ændre følgende printerindstillinger, når du udskriver fra din computer:

- Papirstørrelse
- Papirretning
- Kopier
- Medietype
- Udskriftskvalitet (HL-1200(E) og HL-1202(E)) Opløsning (HL-1210W(E) og HL-1212W)
- Udskriftskvalitet
- Udskriftsindstillinger
- Flere sider
- Duplex / Booklet
- Vis udskrift
- Tilpasning
- Roteret udskrift
- Brug vandmærke
- Udskrivning af sidehoved/sidefod
- Tonerbesparelse
- Administrator
- **Lysstyrkejustering**
- Øg udskriftskvaliteten
- Spring tom side over
- Udskriv tekst i sort
- **Printarkiv**
- Udskriftsprofiler

## <span id="page-14-0"></span>**Windows® <sup>2</sup>**

### <span id="page-14-2"></span><span id="page-14-1"></span>**Adgang til printerdriverindstillingerne <sup>2</sup>**

 $\bigodot$  (Windows<sup>®</sup> XP og Windows Server<sup>®</sup> 2003) Klik på **Start**, og derefter på **Printere og faxenheder**. (Windows Vista® og Windows Server® 2008)

Klik på knappen (**Start**), **Kontrolpanel**, **Hardware og lyd** og derefter på **Printere**.

(Windows® 7 og Windows Server® 2008 R2)

Klik på knappen (**Start**) og derefter på **Enheder og printere**.

(Windows $^{\circledR}$  8)

Før musen hen til det nederste højre hjørne på skrivebordet. Når menubjælken vises, skal di klikke på **Indstillinger** og derefter på **Kontrolpanel**. I gruppen **Hardware og lyd** skal du klikke på **Vis enheder og printere**.

(Windows Server® 2012 og Windows Server® 2012 R2)

Før musen hen til det nederste højre hjørne på skrivebordet. Når menubjælken vises, skal di klikke på **Indstillinger** og derefter på **Kontrolpanel**. I gruppen **Hardware** skal du klikke på **Vis enheder og printere**.

b Højreklik på **Brother HL-XXXX**-ikonet (hvor XXXX er modelnavnet), og vælg **Printeregenskaber**  (**Egenskaber**), og **Brother HL-XXXX** efter behov. Dialogboksen for printeregenskaber vises.

c Vælg fanen **Generelt**, og klik derefter på **Indstillinger...** (**Udskriftsindstillinger...**).

### <span id="page-15-0"></span>**Funktioner i Windows®-printerdriveren <sup>2</sup>**

Se **Hjælp**-teksten i printerdriveren for at få flere oplysninger.

#### **BEMÆRK**

- Skærmbillederne i dette afsnit er fra Windows® 7. Skærmbillederne på din pc kan variere afhængig af dit operativsystem.
- Hvis du vil have adgang til printerdriverindstillingerne, så se *[Adgang til printerdriverindstillingerne](#page-14-2)*  $\triangleright$  [side 8.](#page-14-2)

#### <span id="page-16-0"></span>**Fanen Grundlæggende <sup>2</sup>**

Du kan også ændre sidelayoutindstillingerne ved at klikke på illustrationen på venstre side af fanen **Grundlæggende**.

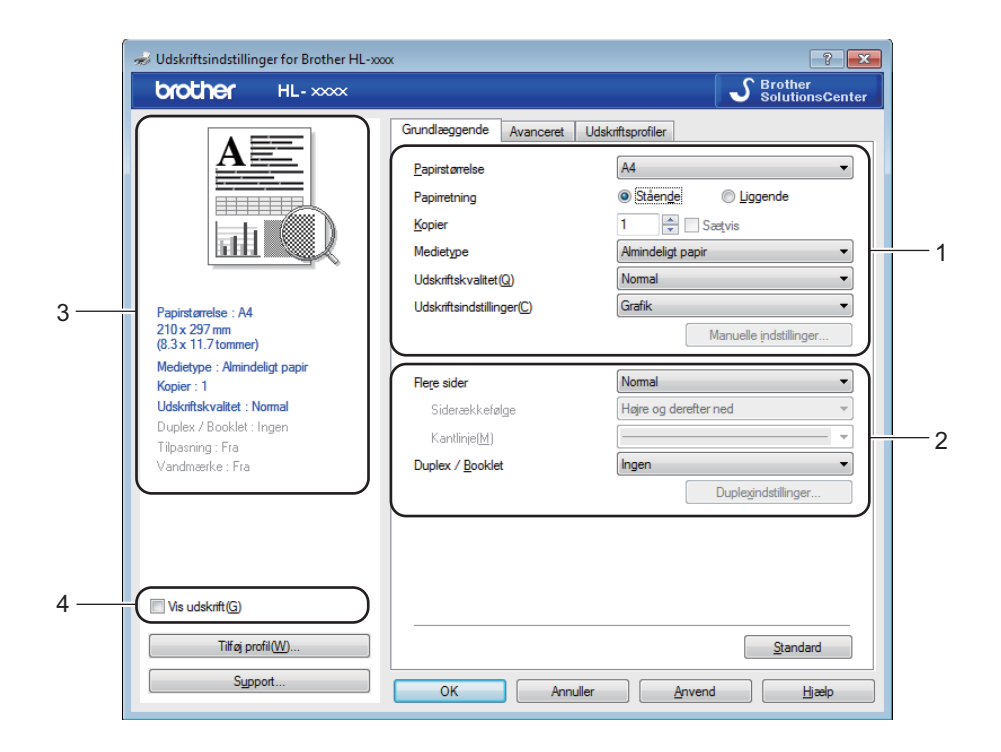

- a Vælg **Papirstørrelse**, **Papirretning**, **Kopier**, **Medietype**, **Udskriftskvalitet** [1](#page-16-1) eller **Opløsning** [2](#page-16-2) og **Udskriftsindstillinger** (1).
- b Vælg **Flere sider** og **Duplex / Booklet** (2).
- Bekræft dine nuværende indstillinger i vinduet (3).
- <span id="page-16-1"></span>**4** Klik på OK for at anvende de valgte indstillinger. Klik på **Standard**, og derefter på **OK** for at vende tilbage til standardindstillingerne.
	- <sup>1</sup> For HL-1200(E) og HL-1202(E)
	- <sup>2</sup> For HL-1210W(E) for HL-1212W

#### <span id="page-16-2"></span>**BEMÆRK**

Hvis du vil se dit dokument, inden du udskriver det, skal du afkrydse feltet Vis udskrift (4).

#### **Papirstørrelse <sup>2</sup>**

Vælg den papirstørrelse du bruger på rullelisten.

Driver og software

#### **Papirretning <sup>2</sup>**

Papirretning vælger dokumentets placering ved udskrivning (**Stående** eller **Liggende**).

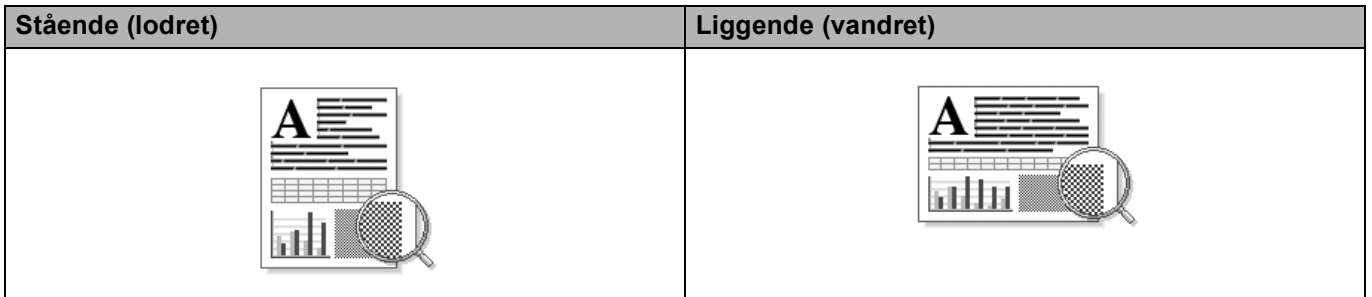

#### **Kopier <sup>2</sup>**

Under indstillingen Kopier angives antallet af kopier, der udskrives.

#### **Sætvis**

Når afkrydsningsfeltet Sætvis markeres, udskrives et helt sæt af dokumentet, hvorefter udskrivningen gentages for det valgte antal kopier. Hvis afkrydsningsfeltet Sætvis ikke markeres, udskrives hver side af alle valgte kopier, før næste side i dokumentet udskrives.

Sætvis er markeret Sætvis er ikke markeret

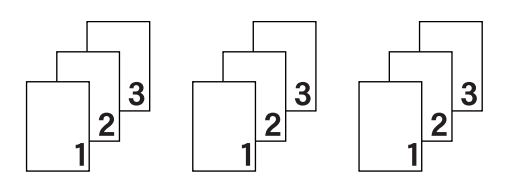

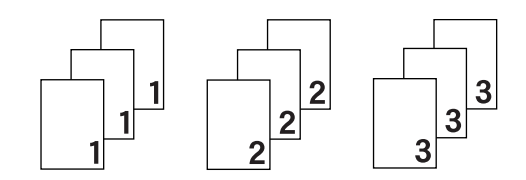

#### **Medietype <sup>2</sup>**

Du kan anvende følgende medietyper i maskinen. Du opnår den bedste udskriftskvalitet ved at vælge den medietype, du ønsker at anvende.

- **Almindeligt papir**
- **Genbrugspapir**

**2**

#### **Printkvalitet (HL-1200(E) og HL-1202(E)) <sup>2</sup>**

Du kan ændre udskriftskvaliteten som vist herunder:

- **Kladde**
- **Normal**
- **Fin**

#### **Opløsning (HL-1210W(E) og HL-1212W) <sup>2</sup>**

Du kan ændre opløsningen på følgende måde:

- 300 dpi
- **600 dpi**
- **HQ 1200**

#### **Udskriftsindstillinger <sup>2</sup>**

Du kan ændre udskriftsindstillingerne på følgende måde:

**Grafik**

Dette er den bedste indstilling til udskrivning af dokumenter, der indeholder grafik.

■ Tekst

Dette er den bedste indstilling til udskrivning af tekstdokumenter.

**Manuel**

Du kan ændre indstillingerne manuelt ved at vælge **Manuel** og trykke på knappen **Manuelle indstillinger...**. Du kan vælge lysstyrke, kontrast og andre indstillinger.

#### **Flere sider <sup>2</sup>**

Indstillingen Flere sider kan formindske billedstørrelsen på en side, så der kan udskrives flere sider på et enkelt ark papir, eller forstørre billedstørrelsen, så en enkelt side kan udskrives på flere ark papir.

**Siderækkefølge**

Når funktion **N på 1** vælges, kan siderækkefølgen angives på rullelisten.

**Kantlinje**

Når du udskriver flere sider på et enkelt ark med funktionen Flere sider, kan du vælge en massiv ramme, en stiplet ramme eller ingen ramme omkring hver side på arket.

#### **Udskriv skærestreg**

Når funktionen **1 på NxN sider** er valgt, kan funktionen **Udskriv skærestreg** vælges. Denne funktion giver mulighed for at udskrive en svag udskæringslinje rundt om det printbare område.

#### <span id="page-18-0"></span>**Duplex / Booklet <sup>2</sup>**

Når du ønsker at udskrive et booklet eller foretage 2-sidet udskrivning, skal du bruge denne funktion.

#### **Ingen**

Dette deaktiverer 2-sidet udskrivning.

#### **Duplex (manuel)**

Du kan bruge denne funktion, når du ønsker at foretage 2-sidet udskrivning.

#### • **Duplex (manuel)**

Maskinen udskriver alle siderne med lige sidetal først. Derefter stopper printerdriveren og viser de instruktioner, der kræves for at lægge papiret i printeren i igen. Når du klikker på **OK**, udskrives siderne med ulige sidetal.

Hvis du vælger **Duplex (manuel)**, bliver knappen **Duplexindstillinger...** valgbar. Du kan angive følgende indstillinger i dialogboksen **Duplexindstillinger**.

#### • **Duplextype**

Der er fire tilgængelige typer 2-sidet indbindingsretninger for hver papirretning.

#### **Stående**

**Lang kant (venstre) Lang kant (højre) Kort kant (top) Kort kant (bund)**

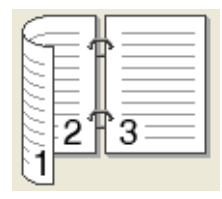

3

2

З

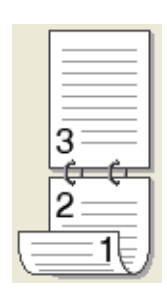

**Liggende**

**Lang kant (top) Lang kant (bund) Kort kant (højre) Kort kant (venstre)**

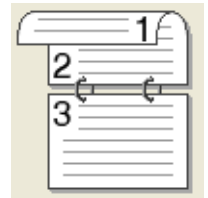

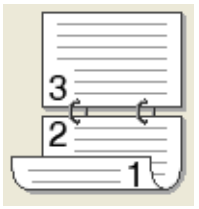

3Т

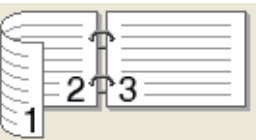

• **Indbindingsmargen**

Hvis du markerer **Indbindingsmargen**, kan du også angive margenværdien i tommer eller millimeter.

#### **Booklet (manuel)**

Brug denne indstilling til at udskrive et dokument i bookletformat ved hjælp af 2-sidet udskrivning. Det vil arrangere dokumentet i henhold til det korrekte sidenummer, og give dig mulighed for at folde udskriften på midten, uden at skulle ændre rækkefølgen af sidenumrene.

#### • **Booklet (manuel)**

Maskinen udskriver alle siderne med lige sidetal først. Derefter stopper printerdriveren og viser de instruktioner, der kræves for at lægge papiret i printeren i igen. Når du klikker på **OK**, udskrives siderne med ulige sidetal.

Hvis du vælger **Booklet (manuel)**, bliver knappen **Duplexindstillinger...** valgbar. Du kan angive de følgende indstillinger i dialogboksen **Duplexindstillinger**.

#### • **Duplextype**

Der er to tilgængelige typer 2-sidet indbindingsretninger for hver papirretning.

#### Stående **Liggende**

**Indbinding, venstre Indbinding, højre Indbinding, top Indbinding, bund**

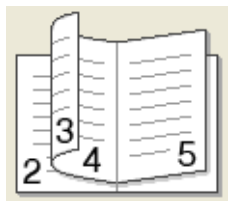

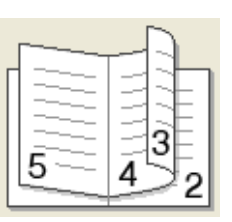

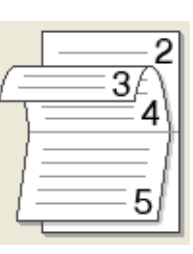

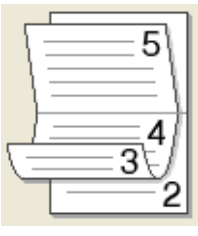

#### • **Booklet-udskrivningsmetode**

Når **Opdel i sæt** vælges:

Denne indstilling giver dig mulighed for at udskrive hele pjecen i mindre individuelle sæt, folde dem på midten uden af skulle ændre rækkefølgen af sidenummeret. Du kan angive antallet af ark i hvert mindre bookletsæt, fra 1 til 15. Denne indstilling kan være en hjælp ved foldning af den udskrevne booklet, der har et stort antal sider.

#### • **Indbindingsmargen**

Hvis du markerer **Indbindingsmargen**, kan du også angive margenværdien i tommer eller millimeter.

#### **Vis udskrift <sup>2</sup>**

Du kan se et dokument, inden det udskrives. Hvis du afkrydser feltet **Vis udskrift**, vil fremviseren Vis udskrift åbne, inden udskrivningen starter.

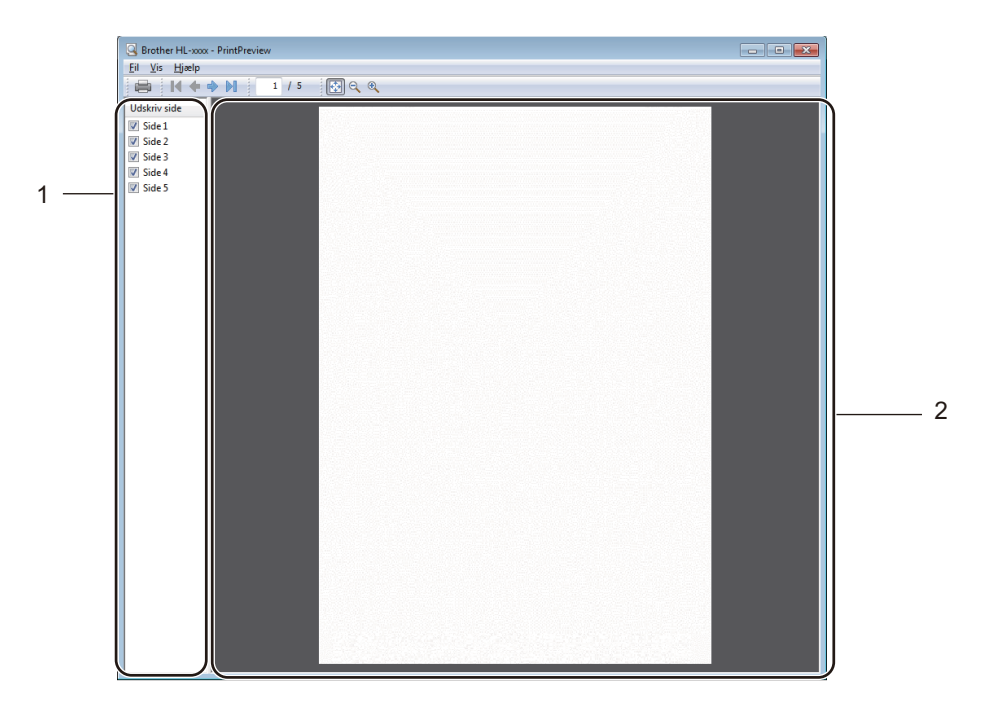

#### **1 Sideoversigt**

Sideoversigten viser sidenumrene for det egentlige antal sider, der vil blive udskrevet. Hvis du vælger en side fra denne liste, vil der blive vist en udskrift af siden i området Vis udskrift. Hvis du ikke vil udskrive en side, skal markeringen fjernes.

#### **2 Området Vis udskrift**

Området Vis udskrift viser en udskrift af de sider, der er valgt i Sideoversigten.

#### **BEMÆRK**

Hvis **Duplex (manuel)** eller **Booklet (manuel)** er valgt i printerdriverindstillingerne, kan du ikke bruge funktionen Vis udskrift.

#### <span id="page-22-0"></span>**Fanen Avanceret <sup>2</sup>**

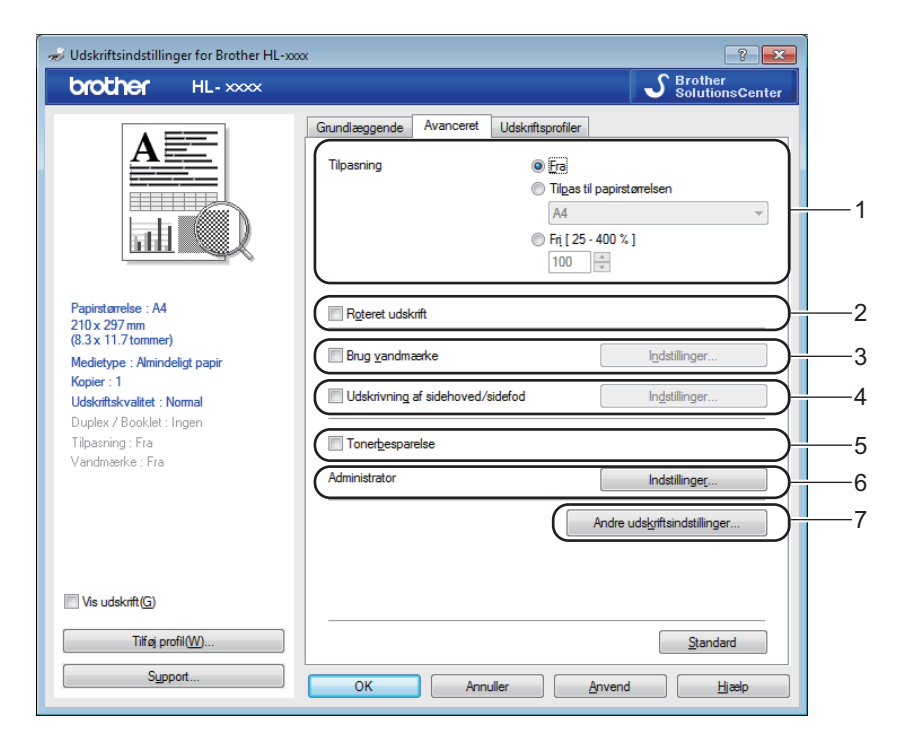

Skift faneindstillinger ved at klikke på et af følgende valg:

- **Tilpasning** (1)
- Roteret udskrift (2)
- **Brug vandmærke** (3)
- **Udskrivning af sidehoved/sidefod** (4)
- **Tonerbesparelse** (5)
- **Administrator** (6)
- **Andre udskriftsindstillinger** (7)

#### **Tilpasning <sup>2</sup>**

Du kan ændre skaleringen af udskriftsbilledet.

#### **Roteret udskrift <sup>2</sup>**

Marker **Roteret udskrift** for at udskrive omvendt fra top til bund.

#### **Brug vandmærke <sup>2</sup>**

Du kan indsætte et logo eller tekst på dokumentet som et vandmærke. Du kan vælge ét af de forudindstillede vandmærker, eller du kan bruge en bitmap-fil, du selv har oprettet. Marker **Brug vandmærke**, og klik derefter på knappen **Indstillinger...**.

#### **Vandmærkeindstillinger <sup>2</sup>**

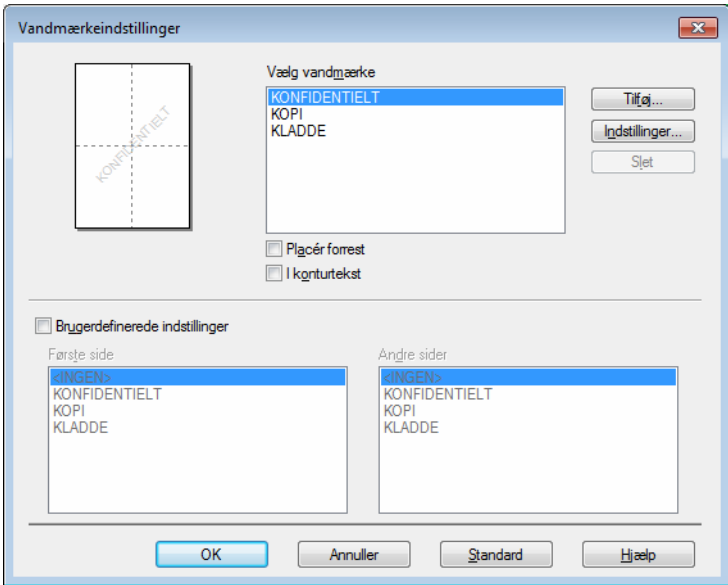

#### **Vælg vandmærke**

Vælg det vandmærke, der skal bruges.

For at skabe et rigtigt vandmærke skal du klikke på knappen **Tilføj...** for at tilføje vandmærkeindstillingerne og derefter vælge **Brug tekst** eller **Brug billedfil** i **Vandmærkestil**.

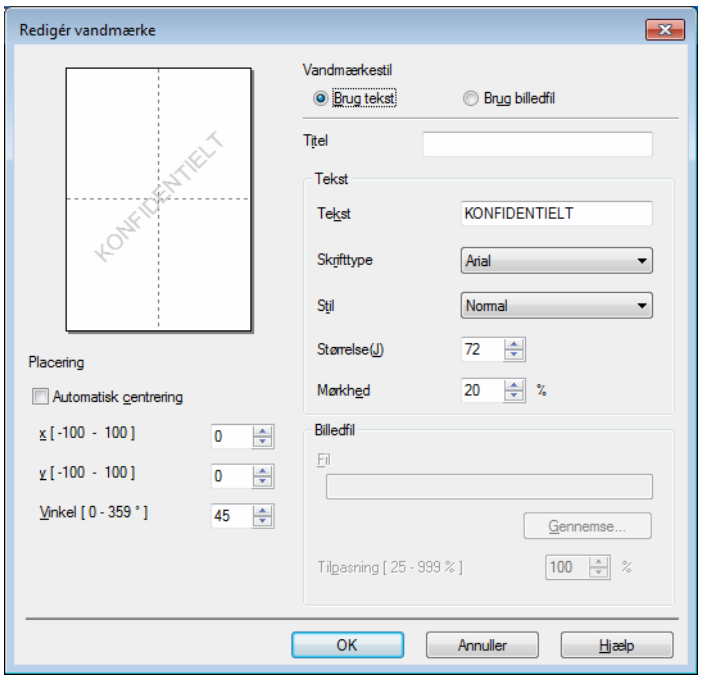

Driver og software

#### • **Titel**

Indtast en passende titel i feltet.

• **Tekst**

Indtast din vandmærketekst i boksen **Tekst**, og vælg derefter **Skrifttype**, **Stil**, **Størrelse** og **Mørkhed**.

• **Billedfil**

Indtast filnavn og sted for dit bitmap-billede i boksen **Fil**, eller klik på **Gennemse...** for at søge efter filen. Du kan også indstille billedets skaleringsstørrelse.

• **Placering**

Brug denne indstilling, hvis du vil styre placeringen af vandmærket på siden.

**Placér forrest**

Denne funktion lægger de valgte tegn eller det valgte billede ind på det udskrevne dokument.

**I konturtekst**

Marker **I konturtekst**, hvis du vil udskrive en kontur af vandmærket. Det er tilgængeligt, når du vælger et tekst-vandmærke.

#### **Brugerdefinerede indstillinger**

Du kan vælge det vandmærke, som skal udskrives på den første side eller på de andre sider.

#### **Udskrivning af sidehoved/sidefod <sup>2</sup>**

Når denne funktion er aktiveret, udskrives dato og klokkeslæt på dokumentet fra computerens systemur og pc-brugerens logonnavn eller den tekst, du har indtastet. Du kan tilpasse oplysningerne ved at klikke på **Indstillinger...**.

#### **ID-udskrivning**

Hvis du vælger **Loginbrugernavn**, vil brugernavnet til at logge ind på din pc blive udskrevet. Hvis du vælger **Brugerdefineret** og indtaster teksten i redigeringsfeltet **Brugerdefineret**, udskrives den indtastede tekst.

#### **Tonerbesparelse <sup>2</sup>**

Du kan spare på toneren ved hjælp af denne funktion. Når du slår **Tonerbesparelse** Til, udskrives der noget lysere. Standardindstillingen er Fra.

#### **BEMÆRK**

- Vi fraråder **Tonerbesparelse** til udskrivning af fotos eller gråtonebilleder.
- **Tonerbesparelse** er ikke tilgængelig for **Fin** for udskriftskvalitet <sup>[1](#page-24-0)</sup> eller **HQ 1[2](#page-24-1)00** for opløsning <sup>2</sup> er valgt.
- <span id="page-24-0"></span> $1$  For HL-1200(E) og HL-1202(E)
- <span id="page-24-1"></span><sup>2</sup> For HL-1210W(E) for HL-1212W

Driver og software

#### **Administrator <sup>2</sup>**

Administratorer kan begrænse antallet af funktioner, f.eks. skalerings- og vandmærkeindstillingen.

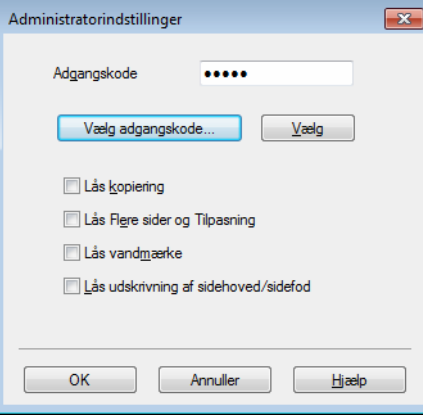

#### **Adgangskode**

Indtast adgangskoden i denne boks.

#### **BEMÆRK**

Klik på **Vælg adgangskode...** for at ændre adgangskoden.

#### **Lås kopiering**

Lås funktionen til udskrivning af flere eksemplarer for at forhindre udskrivning af flere eksemplarer.

#### **Lås Flere sider og Tilpasning**

Lås tilpasningsindstillingen og indstillingen for flere sider.

#### **Lås vandmærke**

Lås de aktuelle vandmærkeindstillinger for at forhindre, at der foretages ændringer.

#### **Lås udskrivning af sidehoved/sidefod**

Lås de aktuelle udskriftsindstillinger for sidehoved og sidefod for at forhindre, at der foretages ændringer.

#### **Andre udskriftsindstillinger <sup>2</sup>**

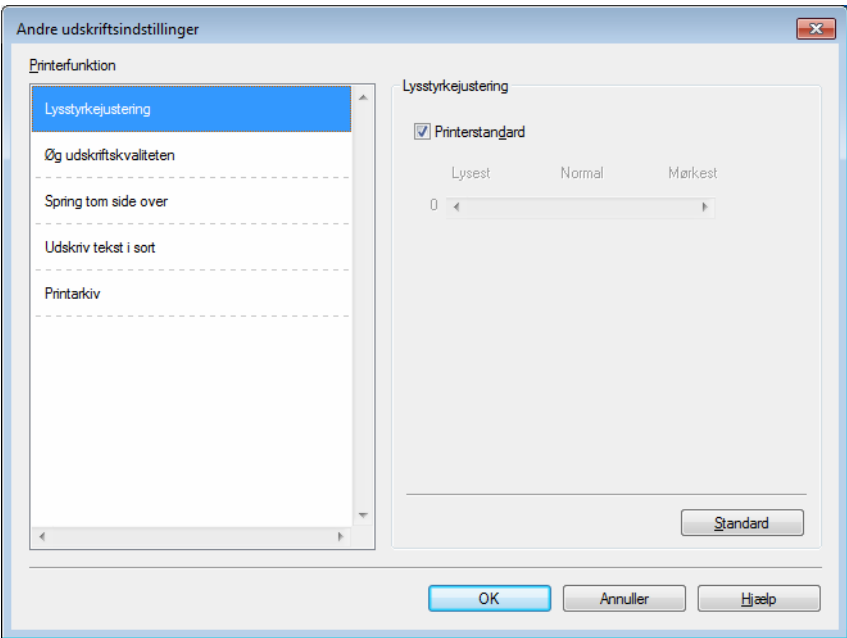

Du kan vælge følgende i Printerfunktion:

- **Lysstyrkejustering**
- **Øg udskriftskvaliteten**
- **Spring tom side over**
- **Udskriv tekst i sort**
- **Printarkiv**

#### **Lysstyrkejustering <sup>2</sup>**

Forøg eller formindsk udskriftsdensiteten.

#### **Øg udskriftskvaliteten <sup>2</sup>**

Denne funktion gør det muligt at forbedre problemer med udskriftskvaliteten.

#### **Reducer papirkrølning**

Denne indstilling kan reducere bøjning af papiret.

Hvis du kun skal udskrive få sider, behøver du ikke vælge denne indstilling.

#### **BEMÆRK**

Denne handling sænker temperaturen i maskinens fikseringsproces.

#### **Øg tonerfiksering**

Denne indstilling kan forbedre kapaciteterne for tonerfikseringen.

#### **BEMÆRK**

Denne handling hæver temperaturen i maskinens fikseringsproces.

#### **Spring tom side over <sup>2</sup>**

Hvis **Spring tom side over** er markeret, registrerer printerdriveren automatisk tomme sider og udelukker dem fra udskrivning.

#### **BEMÆRK**

Denne proces virker ikke, når du vælger følgende indstillinger:

- **Brug vandmærke**
- **Udskrivning af sidehoved/sidefod**
- **N på 1** og **1 på NxN sider** under **Flere sider**
- **Duplex (manuel)**, **Booklet (manuel)** i **Duplex / Booklet**
- **Vis udskrift**

#### **Udskriv tekst i sort <sup>2</sup>**

Denne funktion aktiverer udskrivning af tekst kun i sort.

#### **BEMÆRK**

Det virker muligvis ikke for visse tegn.

#### **Printarkiv <sup>2</sup>**

En kopi af din udskrift kan gemmes som en pdf-fil på din computer. Du kan justere filstørrelsen ved at føre **Filstørrelse**-skyderen til højre eller venstre. Opløsningen indstilles i overensstemmelse med filstørrelsen.

#### **BEMÆRK**

Når denne funktion er aktiveret, kan der være en længere ventetid, før maskinen begynder at udskrive.

#### <span id="page-28-0"></span>**Fanen Udskriftsprofiler <sup>2</sup>**

**Udskriftsprofiler** er redigerbare forudindstillinger, der er designet til at give dig hurtig adgang til hyppigt anvendte udskrivningskonfigurationer.

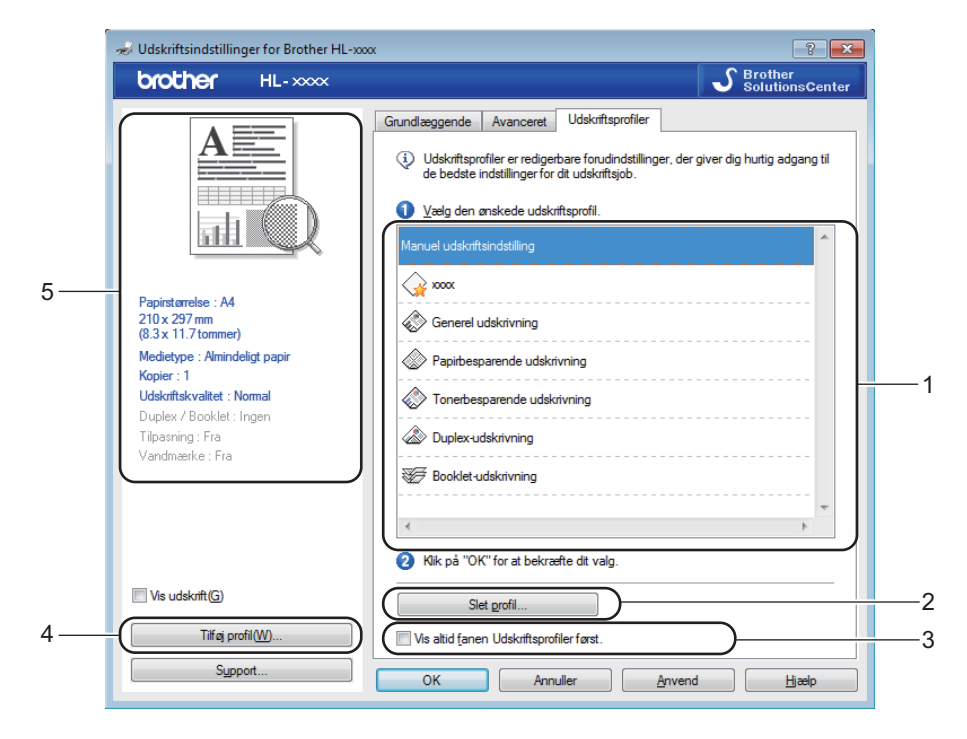

- Liste over udskriftsprofiler (1)
- **Slet profil** (2)
- **Vis altid fanen Udskriftsprofiler først.** (3)
- **Tilføj profil...** (4)
- **Visning af aktuel udskriftsprofil** (5)
- Vælg din profil på listen med printprofiler.
- b Hvis du vil se fanen **Udskriftsprofiler** forrest i vinduet, næste gang du udskriver, skal du markere **Vis altid fanen Udskriftsprofiler først.**.
- Klik på OK for at anvende den valgte profil.

#### **Tilføj profil <sup>2</sup>**

Dialogboksen **Tilføj profil** vises ved at klikke på **Tilføj profil...**. Du kan tilføje 20 nye profiler med dine foretrukne indstillinger.

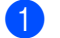

**and Indtast den ønskede titel i Navn.** 

b Vælg det ikon, du vil bruge, på ikonlisten, og klik derefter på **OK**.

<sup>3</sup> De aktuelle indstillinger, der vises på venstre side af printerdriver-vinduet gemmes.

#### **Slet profil <sup>2</sup>**

Dialogboksen **Slet profil** vises ved at klikke på **Slet profil**. Du kan slette enhver af de profiler, du har tilføjet.

- **4** Vælg din profil på listen med printprofiler.
- <sup>2</sup> Klik på Slet.
- **8** Klik på **Ja**.
- 4 Den valgte profil slettes.

#### <span id="page-30-0"></span>**Fanen Maskinindstillinger <sup>2</sup>**

#### **BEMÆRK**

Hvis du vil have adgang til fanen **Enhedsindstillinger**, så se under *[Adgang til printerdriverindstillingerne](#page-14-2)*  $\rightarrow$  [side 8.](#page-14-2)

Du kan foretage automatisk søgning efter serienummeret under fanen **Enhedsindstillinger** som følger.

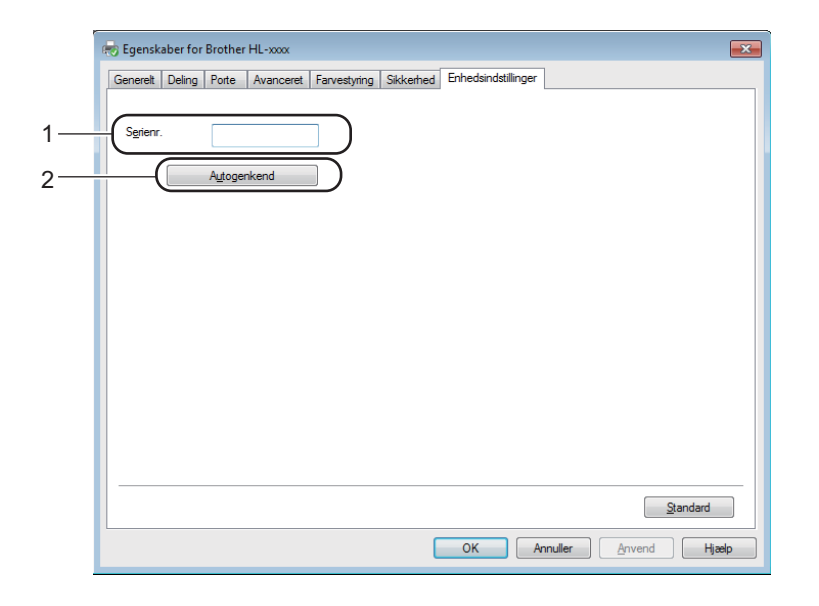

#### **Serienr.** (1)

Hvis du klikker på **Autogenkend** (2), forespørger printerdriveren maskinen og viser dens serienummer. Hvis oplysningerne ikke kan hentes, vises følgende på skærmbilledet "---------------".

#### **BEMÆRK**

Funktionen **Autogenkend** (2) er ikke tilgængelig under følgende maskinforhold:

- Maskinen er slukket.
- Maskinen er i fejltilstand.
- Maskinen er sluttet til printserveren med et USB-kabel i et delt netværksmiljø.
- Kablet er ikke korrekt tilsluttet maskinen.

#### <span id="page-31-0"></span>**Support <sup>2</sup>**

Klik på **Support...** i dialogboksen **Udskriftsindstillinger**.

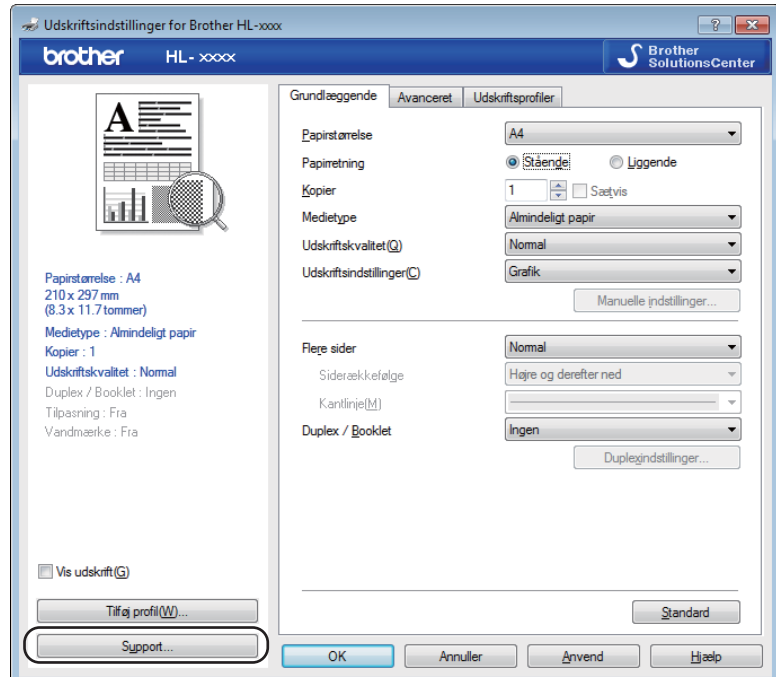

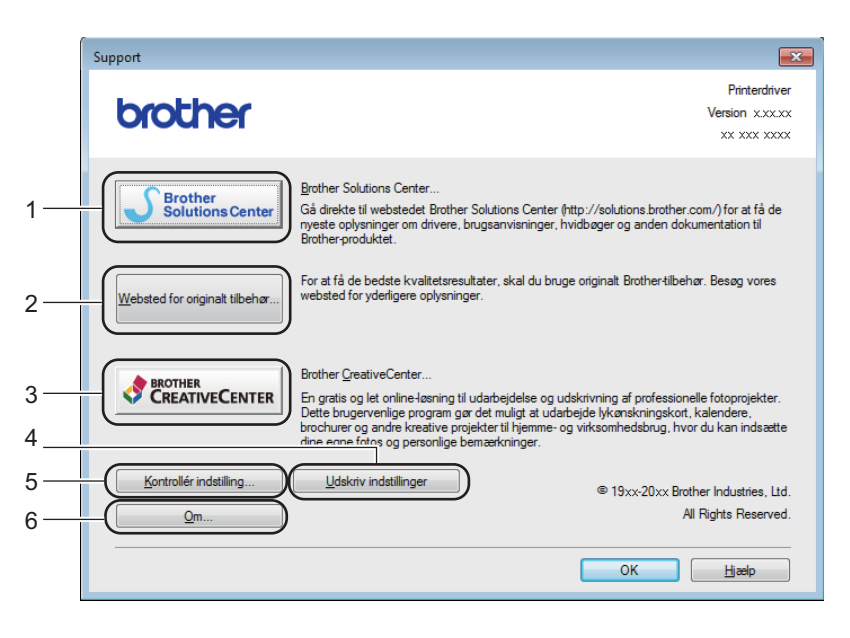

#### ■ Brother Solutions Center... (1)

Brother Solutions Center [\(http://support.brother.com](http://support.brother.com)) er et websted, hvor du kan finde oplysninger om dit Brother-produkt, herunder ofte stillede spørgsmål (FAQ), brugsanvisninger, opdaterede drivere og tip til brug af maskinen.

#### ■ Websted for originalt tilbehør... (2)

Du kan besøge vores websted med originalt tilbehør til Brother ved at klikke på denne knap.

**Brother CreativeCenter...** (3)

Du kan besøge vores websted for gratis og nemme online løsninger til virksomheden og hjemmebrugerne ved at klikke på denne knap.

**Udskriv indstillinger** (4)

Med denne knap kan du udskrive siderne med oplysninger om, hvordan maskinens interne indstillinger er blevet konfigureret.

**Kontrollér indstilling...** (5)

Du kan kontrollere de aktuelle driverindstillinger.

■ **Om...** (6)

Denne knap viser en liste med printerdriverfiler og versionsoplysninger.

#### <span id="page-32-0"></span>**Afinstallation af printerdriveren <sup>2</sup>**

Du kan fjerne den printerdriver, du har installeret, med følgende trin.

#### **BEMÆRK**

- Dette er ikke muligt, når du har installeret printerdriveren via Windows®-funktionen **Tiføj en printer**.
- Når driveren er fjernet, anbefaler vi, at du genstarter computeren for at fjerne filer, der var i brug under afinstallationen.
- **1** (Windows<sup>®</sup> XP, Windows Vista<sup>®</sup> og Windows<sup>®</sup> 7)
	- Klik på (**start**) > **Alle programmer** > **Brother** > **Brother hjælpeprogrammer**.

(Windows $^{\circledR}$  8)

- Klik på (**Brother Utilities**).
- b Klik på rullemenuen, og vælg navnet på din model (hvis den ikke allerede er valgt).
- Klik på Værktøjer i venstre navigationslinje.
- d Klik på **Fjern installation**.
- Følg vejledningen på skærmen.

#### <span id="page-33-0"></span>**Status Monitor <sup>2</sup>**

Hjælpeprogrammet **Status Monitor** er et konfigurerbart softwareværktøj til overvågning af status for en eller flere enheder, hvilket giver dig mulighed for at få øjeblikkelig besked om fejlmeddelelser.

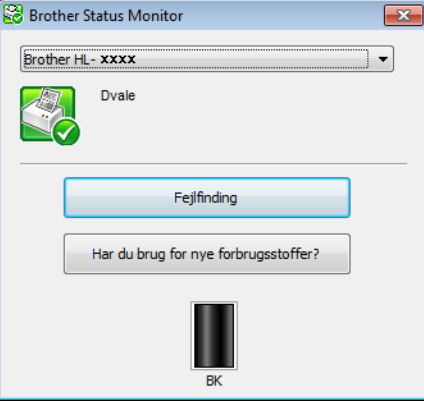

Du kan til enhver tid kontrollere enhedens status ved at dobbeltklikke på ikonet på proceslinjen eller ved at vælge **Status Monitor**, der findes under **Brother Utilities** på din pc.

(Windows<sup>®</sup> XP, Windows Vista<sup>®</sup> og Windows<sup>®</sup> 7)

Klik på (**start**) > **Alle programmer** > **Brother** > **Brother Utilities**, og klik derefter på rullelisten, og

vælg dit modelnavn (hvis det ikke allerede er valgt). Klik på **Værktøjer** på den venstre navigationslinje, og klik derefter på **Status Monitor**.

(Windows $^{\circledR}$  8)

Klik på (**Brother Utilities**), klik derefter på rullemenuen, og vælg navnet på din model (hvis den ikke

allerede er valgt). Klik på **Værktøjer** i venstre navigationslinje, og klik derefter på **Status Monitor**.

Hvis du vil have vist **Status Monitor**-ikonet på opgavelinjen, skal du klikke på knappen **& Status Monitor**ikonet vises i det lille vindue. Træk derefter  $\mathcal{F}$ -ikonet til opgavelinjen.

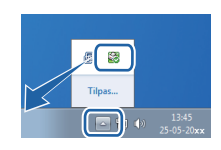

#### **BEMÆRK**

Den automatiske software-opdateringsfunktion er aktiv, når statusmonitor-funktionen er aktiv. Med opdateringsfunktionen kan du automatisk modtage både Brother-programmer og opdateringer til maskinens firmware.

Driver og software

#### **Overvågning af maskinens status <sup>2</sup>**

Ikonet for Status Monitor ændrer farve afhængigt af maskinens status.

■ Et grønt ikon angiver normal standby-tilstand.

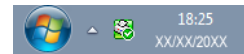

Et gult ikon angiver en advarsel.

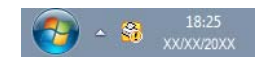

Et rødt ikon angiver, at der er opstået en printerfejl.

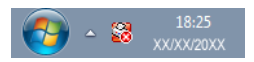

Der er to steder, hvor du kan få vist **Status Monitor** på din pc - på proceslinjen eller på skrivebordet.

## <span id="page-35-0"></span>**Macintosh <sup>2</sup>**

#### <span id="page-35-1"></span>**Funktioner i printerdriveren (Macintosh) <sup>2</sup>**

Denne maskine understøtter OS X v10.7.5, 10.8.x, 10.9.x.

#### **BEMÆRK**

- Skærmbillederne i dette afsnit er fra OS X v10.7.5. Skærmbillederne på din Macintosh kan variere afhængig af versionen af dit operativsystem.
- Printerdriveren til Macintosh kan hentes på downloadsiden for din model på Brother Solutions Centeret (<http://support.brother.com>).

#### <span id="page-35-2"></span>**Valg af indstillinger til sideopsætning <sup>2</sup>**

Du kan indstille **Papirstr.**, **Retning** og **Skalering**.

a Klik på **Arkiv** og derefter på **Sidelayout** fra et program, som f.eks. TextEdit. Sørg for, at **Brother HL-XXXX** (hvor XXXX er navnet på din model) er valgt i **Format til** pop op-menuen. Du kan ændre indstillingerne for **Papirstr.**, **Retning** og **Skalering** og derefter klikke på **OK**.

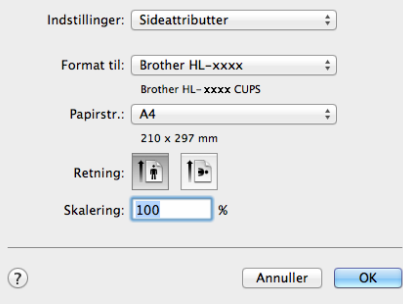
b Fra et program, som f.eks. TextEdit, skal du klikke på **Arkiv** og derefter på **Udskriv** for at starte udskrivningen.

Klik på knappen **Vis oplysninger** for at se flere indstillinger i sidelayout.

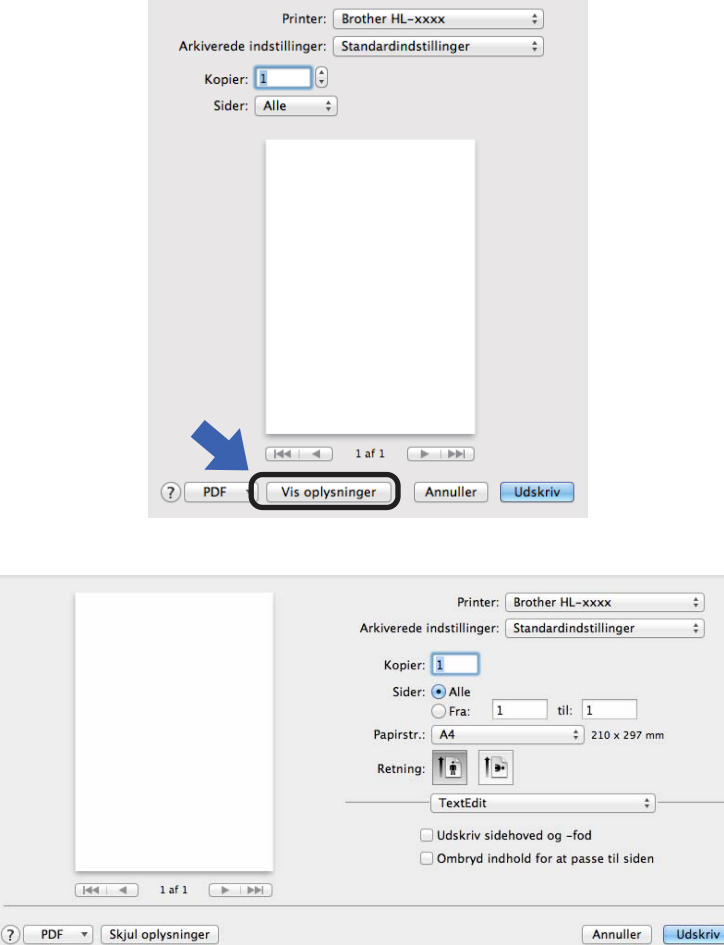

### **BEMÆRK**

Du kan gemme de aktuelle indstillinger som forudindstillet ved at vælge **Arkiver aktuelle indstllinger som forindstillinger...** i pop op-menuen **Arkiverede indstillinger**.

### **Valg af indstillinger til udskrivning <sup>2</sup>**

Vælg **Udskriftsindstillinger** fra dialogboksen Udskriv for at kontrollere specielle udskrivningsfunktioner. Se følgende beskrivelser af hver indstilling for at få detaljer om tilgængelige indstillinger.

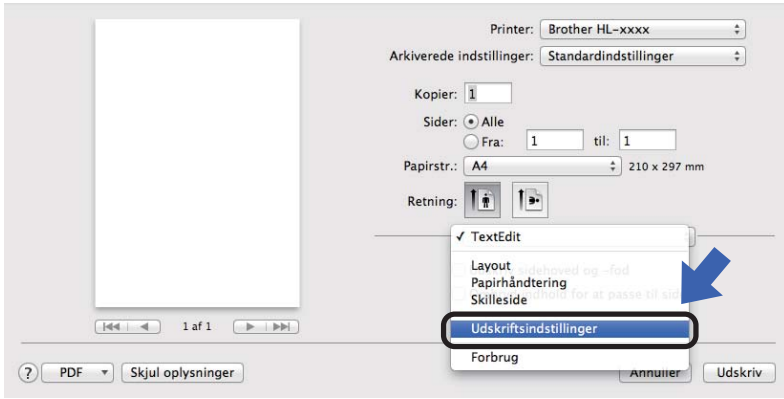

#### **Skilleside <sup>2</sup>**

Du kan vælge følgende indstillinger for skillesider:

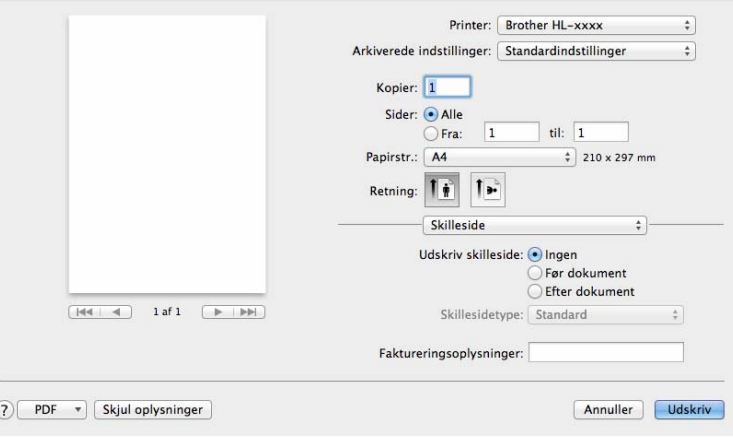

#### **Udskriv skilleside**

Hvis du ønsker at føje en skilleside til dokumentet, skal du bruge denne funktion.

**Skillesidetype**

Vælg en skabelon til skillesiden.

#### **Faktureringsoplysninger**

Hvis du vil føje faktureringsoplysningerne til skillesiden, skal du indtaste tekst i feltet **Faktureringsoplysninger**.

### **Layout <sup>2</sup>**

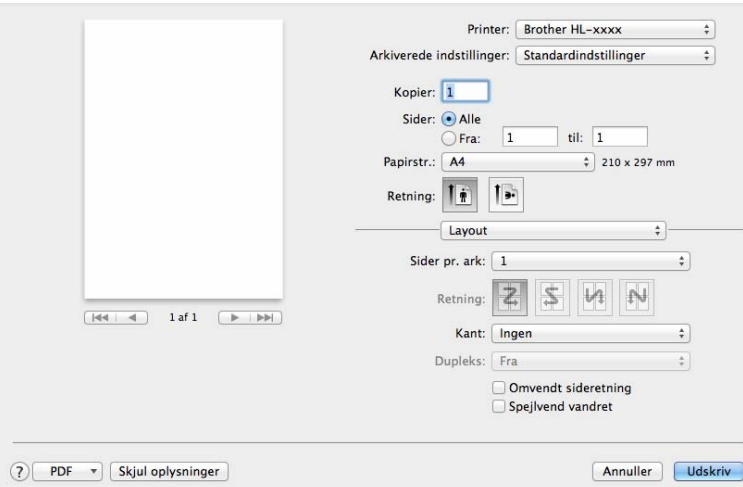

#### **Sider pr. ark**

Valget **Sider pr. ark** kan reducere billedstørrelsen af en side, for at der på ét ark papir kan udskrives flere sider.

#### ■ Retning

Når du angiver sider pr. ark, kan du også angive layoutretningen.

**Kant**

Hvis du ønsker at tilføje en kant, skal du bruge denne funktion.

#### **Omvendt sideretning**

Marker **Omvendt sideretning** for at udskrive omvendt fra top til bund.

**Spejlvend vandret**

Marker **Spejlvend vandret** for at udskrive som en spejling fra venstre mod højre.

Driver og software

## <span id="page-39-0"></span>**Udskriftsindstillinger <sup>2</sup>**

Du kan ændre indstillingerne ved at vælge en indstilling på listen **Udskriftsindstillinger**:

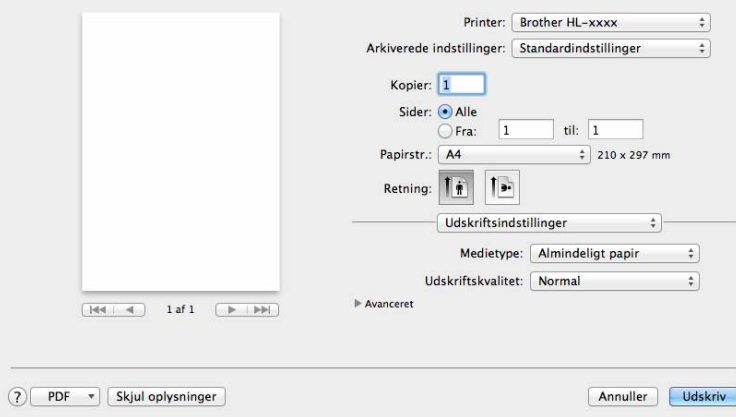

#### **Medietype**

Du kan ændre medietypen til en af følgende:

- **Almindeligt papir**
- **Genbrugspapir**
- **Printkvalitet** (HL-1200(E) og HL-1202(E))

Du kan ændre udskriftskvaliteten som vist herunder:

- **Kladde**
- **Normal**
- **Fin**
- **Opløsning** (HL-1210W(E) og HL-1212W)

Du kan ændre opløsningen på følgende måde:

- **300 dpi**
- **600 dpi**
- **HQ 1200**

#### **Avanceret**-udskriftsindstillinger

Når du klikker på trekantsmærket ( $\blacktriangleright$ ) ved siden af **Avanceret**, vises de avancerede printindstillinger.

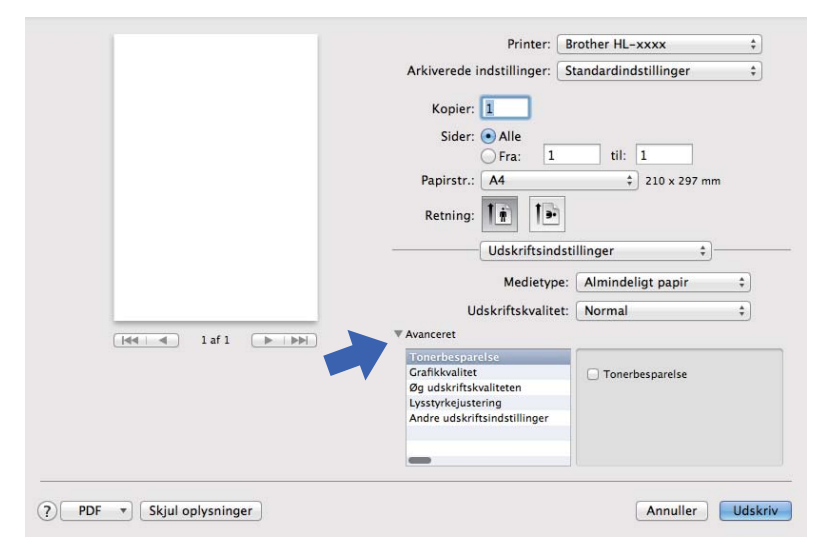

#### ■ Tonerbesparelse

Du kan spare på toneren ved hjælp af denne funktion. Når du slår **Tonerbesparelse** Til, udskrives der noget lysere. Standardindstillingen er Fra.

#### **BEMÆRK**

- Vi fraråder **Tonerbesparelse** til udskrivning af fotos eller gråtonebilleder.
- <span id="page-40-0"></span>• **Tonerbesparelse** er ikke tilgængelig for **Fin** for udskriftskvalitet <sup>[1](#page-40-0)</sup> eller **HQ 1[2](#page-40-1)00** for opløsning <sup>2</sup> er valgt.
	- $1$  For HL-1200(E) og HL-1202(E)
	- <sup>2</sup> For HL-1210W(E) for HL-1212W

#### <span id="page-40-1"></span>**Grafikkvalitet**

Du kan ændre udskriftskvaliteten som vist herunder:

• **Grafik**

Dette er en grafiktilstand (kontrastprioritet). Vælg denne indstilling til udskrivning af tekst og figurer, f.eks. forretnings- og præsentationsdokumenter. Du kan få skarpe kontraster mellem flere skraverede områder.

• **Tekst**

Dette er den bedste indstilling til udskrivning af tekstdokumenter.

Driver og software

#### **Øg udskriftskvaliteten**

Denne funktion gør det muligt at forbedre problemer med udskriftskvaliteten.

#### • **Reducer papirkrølning**

Denne indstilling kan reducere bøjning af papiret.

Hvis du kun skal udskrive få sider, behøver du ikke vælge denne indstilling.

#### **BEMÆRK**

Denne handling sænker temperaturen i maskinens fikseringsproces.

#### • **Øg tonerfiksering**

Denne indstilling kan forbedre kapaciteterne for tonerfikseringen.

#### **BEMÆRK**

Denne handling hæver temperaturen i maskinens fikseringsproces.

#### **Lysstyrkejustering**

Forøg eller formindsk udskriftsdensiteten.

#### **Andre udskriftsindstillinger**

• **Spring tom side over**

Hvis **Spring tom side over** er markeret, registrerer printerdriveren automatisk tomme sider og udelukker dem fra udskrivning.

#### **2-sidet udskrivning <sup>2</sup>**

#### ■ Manuel 2-sidet udskrivning

#### Vælg **Papirhåndtering**.

• Vælg **Kun lige** og **Udskriv**. Læg det udskrevne papir tilbage i bakken (den tomme side skal vende op, og den øverste del af siden skal indføres først). Vælg **Kun ulige** og **Udskriv**.

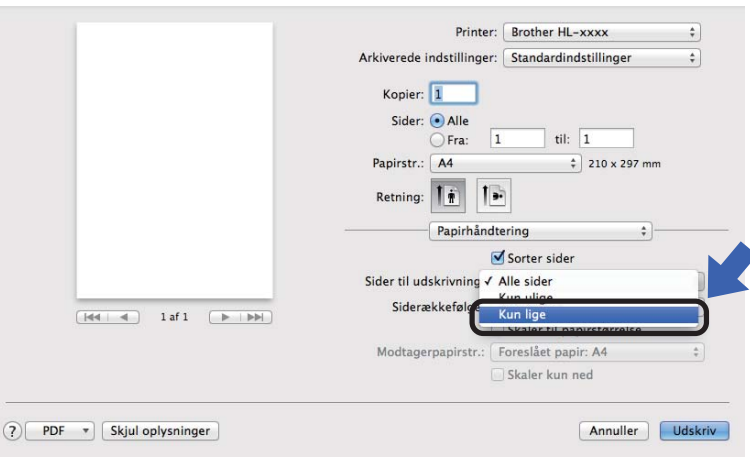

# **Fjernelse af printerdriveren <sup>2</sup>**

- **i** Log på som "Administrator".
- b Vælg **Systemindstillinger** fra menuen i Apple. Klik på **Udskriv & scan** eller **Printere & scannere** [1](#page-42-0), vælg derefter den printer, der skal fjernes, og fjern den ved at trykke på knappen **-**.

<span id="page-42-0"></span>**<sup>6</sup>** Klik på **Slet printer**.

<sup>1</sup> **Printere & scannere** for brugere af OS X v10.9.x

## **Status Monitor**

Hjælpeprogrammet **Status Monitor** er et konfigurerbart softwareværktøj, der gør det muligt at overvåge status for maskinen og lader dig se fejlmeddelelser ved forindstillede opdateringsintervaller. Du kan kontrollere enhedens status ved at starte Brother Status Monitor og følge disse trin:

a Kør **Systemindstillinger**, vælg **Udskriv & scan** eller **Udskriv & scan** [1,](#page-42-1) vælg derefter maskinen.

<span id="page-42-1"></span>b Klik på **Tilbehør og forbrugsstoffer…**. Vælg fanen **Hjælpefunktion**, klik derefter på **Åbn Printerværktøj**. Status Monitor starter op.

**Printere & scannere** for brugere af OS X v10.9.x

#### **Opdatering af maskinens status <sup>2</sup>**

Hvis du vil se den seneste maskinstatus, mens vinduet **Status Monitor** er åbent, skal du klikke på Opdater-

ikonet . Du kan indstille intervallet, hvor softwaren vil opdatere maskinens statusoplysninger. Gå til

menubjælken **Brother Status Monitor** og vælg **Indstillinger**.

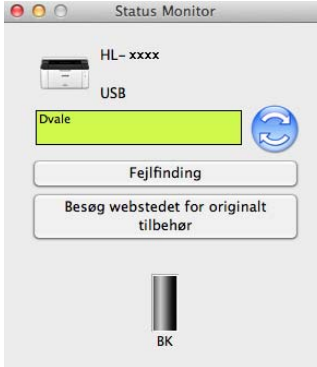

**2**

### **Skjul eller visning af vinduet <sup>2</sup>**

Når du har startet **Status Monitor**, kan du skjule eller få vist vinduet. Hvis du vil skjule vinduet, skal du fortsætte til menubjælken **Brother Status Monitor** og vælge **Skjul Status Monitor**. Hvis du vil se vinduet, skal du klikke på **Brother Status Monitor**-ikonet på proceslinjen.

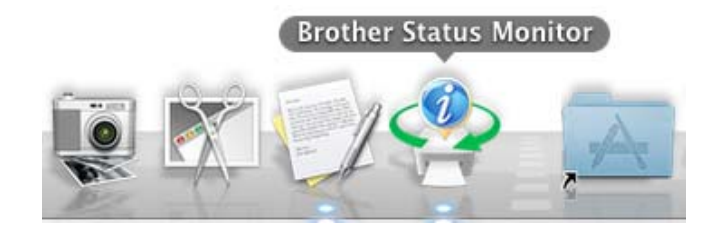

#### **Lukning af vinduet <sup>2</sup>**

Klik på **Brother Status Monitor** på menubjælken, og vælg derefter **Slut Status Monitor** i pop op-menuen.

#### **Web Based Management (kun netværksforbindelse) 2**

Du kan åbne Web Based Management System ved at klikke på maskinens ikon i Status Monitorskærmbilledet. Du kan bruge en almindelig webbrowser til at administrere din maskine med brug af HTTP (Hyper Text Transfer Protocol).

Flere oplysninger om Web Based Management, >> Netværksbrugsanvisning.

# **Software <sup>2</sup>**

# <span id="page-44-0"></span>**Remote Printer Console (kun Windows® HL-1200(E) og HL-1202(E)) <sup>2</sup>**

Remote Printer Console er en software, der kan bruges til at ændre mange af printerens indstillinger uafhængigt af dit program. Du kan f.eks. ændre indstillingerne for printermargen osv. Disse indstillinger huskes og anvendes af maskinen. Programmet og printerdriverindstillingerne har prioritet over Remote Printer Console-indstillingerne.

#### **BEMÆRK**

Ikke tilgængelige i lande, der er underlagt gældende eksportregler.

#### **Anvendelse og installation af Remote Printer Console-softwaren <sup>2</sup>**

Følg nedenstående trin for at anvende Remote Printer Console-softwaren.

- **1** Sæt den medfølgende cd-rom i cd-rom-drevet, og luk åbningsskærmbilledet, når det vises.
- **2** Åbn Windows<sup>®</sup> Explorer, og vælg cd-rom-drevet.
- **3** Dobbeltklik på mappen **tools**.
- 4 Dobbeltklik på mappen rpc.
- **6** Se RPC\_User's\_Guide.pdf for at få oplysninger om installation og anvendelse af Remote Printer Console.

### **Software til netværk (kun HL-1210W(E) og HL-1212W) <sup>2</sup>**

Flere oplysninger om hjælpesoftware til netværk, >> Netværksbrugsanvisning.

**2**

**3**

# **Generelle oplysninger <sup>3</sup>**

# **Kontrolpanel <sup>3</sup>**

# <span id="page-45-0"></span>**LED'er (Light-Emitting Diode) <sup>3</sup>**

Dette afsnit henviser til de to lysdioder og de to knapper på kontrolpanelet.

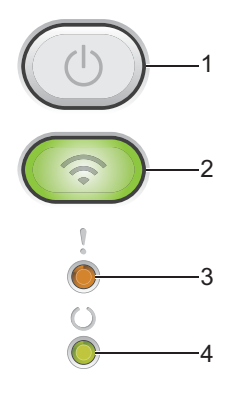

#### **1 Tænd/sluk**

Du kan tænde og slukke for apparatet.

Tryk og hold  $( \bigcirc )$  nede for at tænde for maskinen.

Tryk og hold  $(\circlearrowright)$  nede for at slukke for maskinen. Alle lysdioderne slukker, når du aktiverer tilstanden Slukket.

Du kan også bruge de følgende funktioner: Annuller nuværende job / Annuller alle job Fejlretning / Sideskift Se for at få flere oplysninger *[Tænd/sluk](#page-51-0)* >> side 45

#### **2 WiFi (kun HL-1210W(E) og HL-1212W)**

Tryk på knappen **WiFi**, og start det trådløse installationsprogram på din computer. Følg vejledningen på skærmen for at konfigurere en trådløs forbindelse mellem din maskine og dit netværk.

Når **WiFi**-lyset er tændt, er din Brother-maskine tilsluttet et trådløst accesspoint. Når **WiFi**-lyset blinker, er den trådløse forbindelse nede, eller din maskine er ved at oprette forbindelse til et trådløst accesspoint.

#### **3 Fejl Lysdiode ( )**

Fejl Lysdioden (!) angiver, at maskinen er i fejltilstand.

Fejl Lysdioden (!) angiver også, typen af fejl i kombination med andre lysdioder.

#### 4 Klar Lysdiode ( $\bigcirc$ )

Klar Lysdioden ( $\bigcirc$ ) blinker afhængigt af maskinens status.

LED-indikationerne i tabellen nedenfor bruges på illustrationerne i dette kapitel.

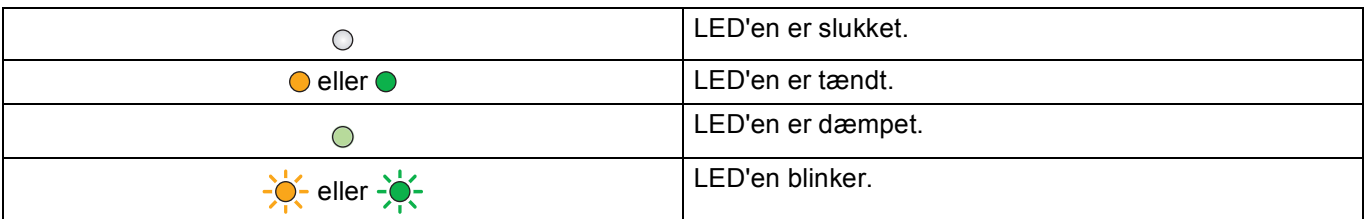

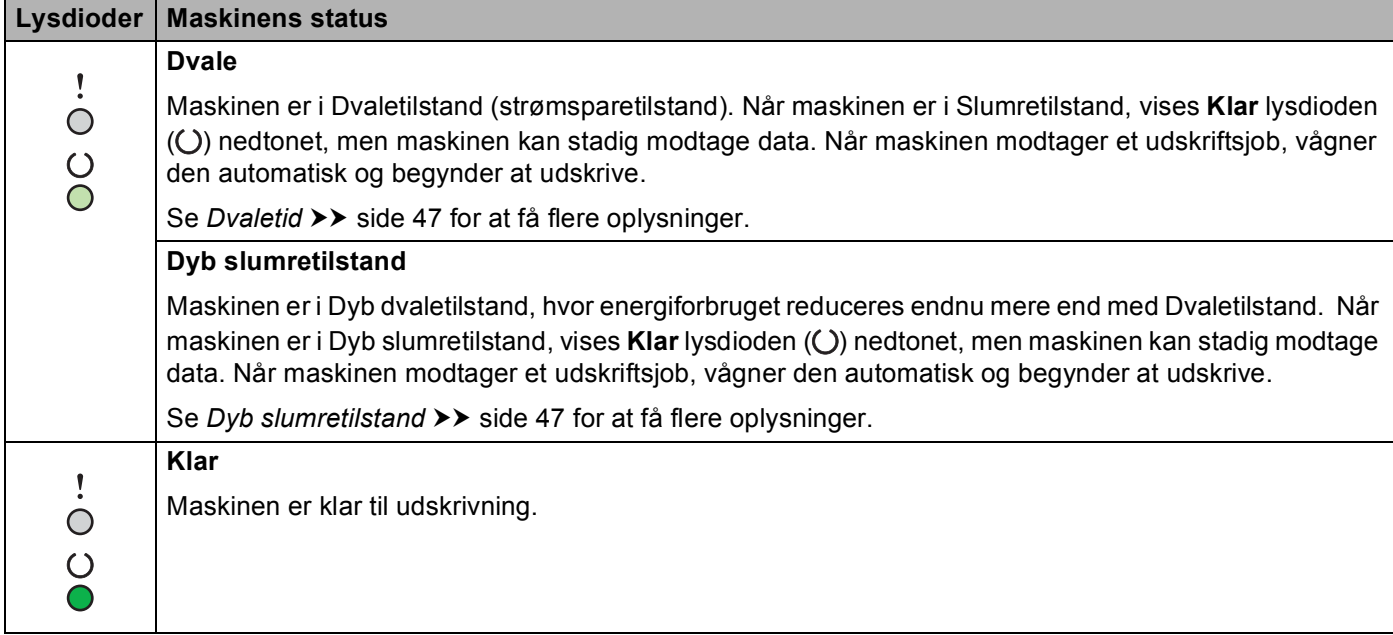

#### Generelle oplysninger

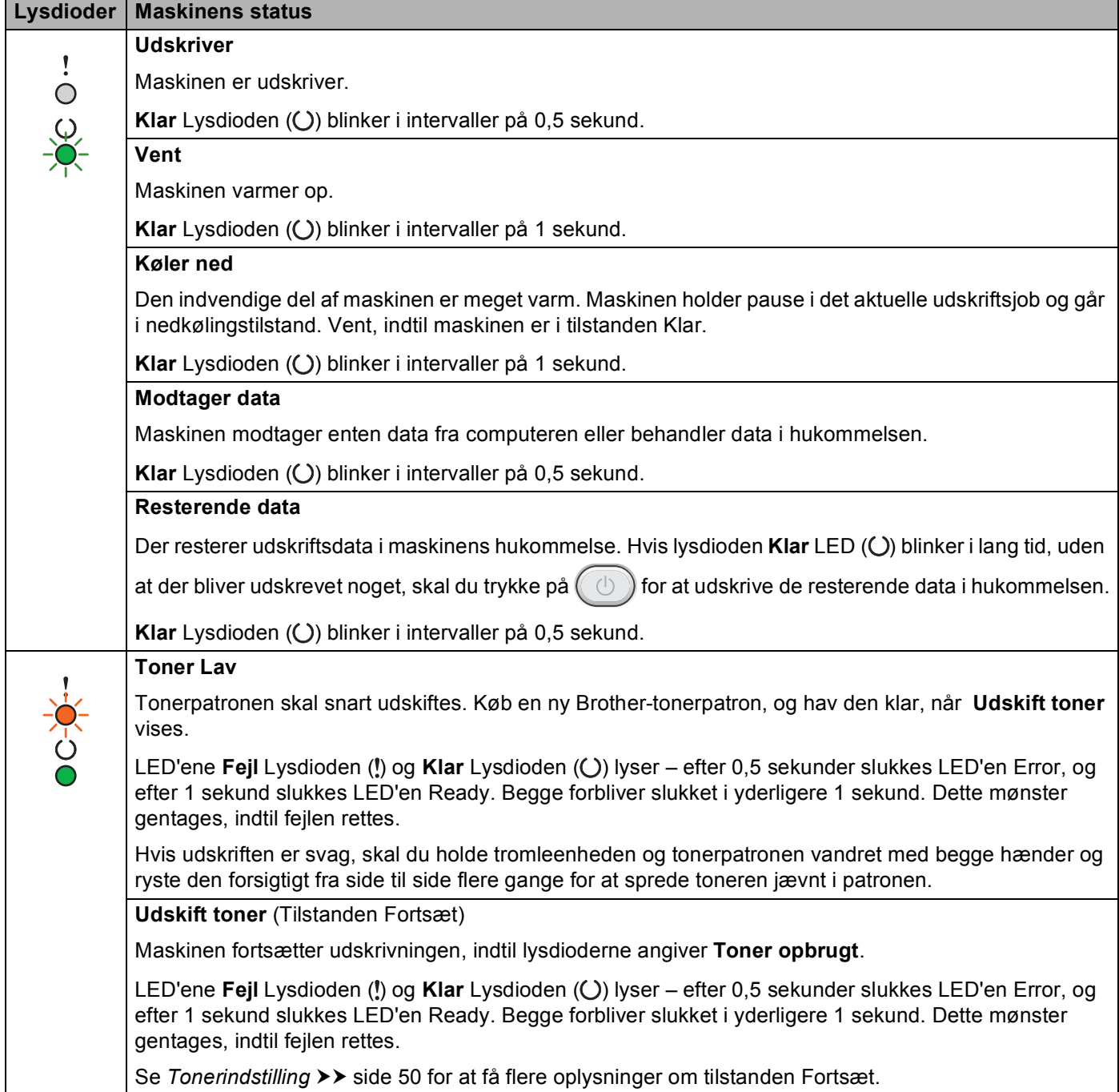

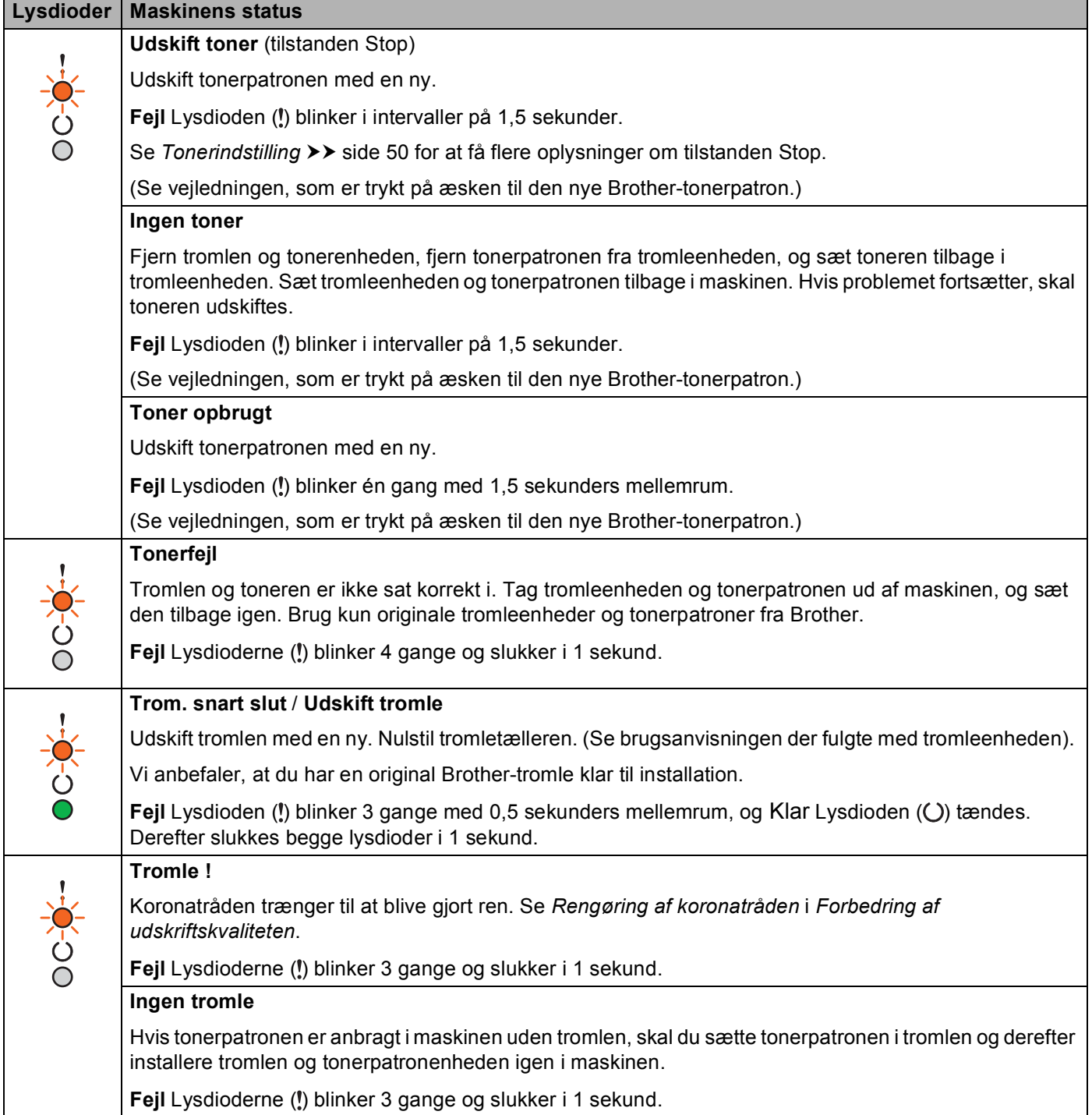

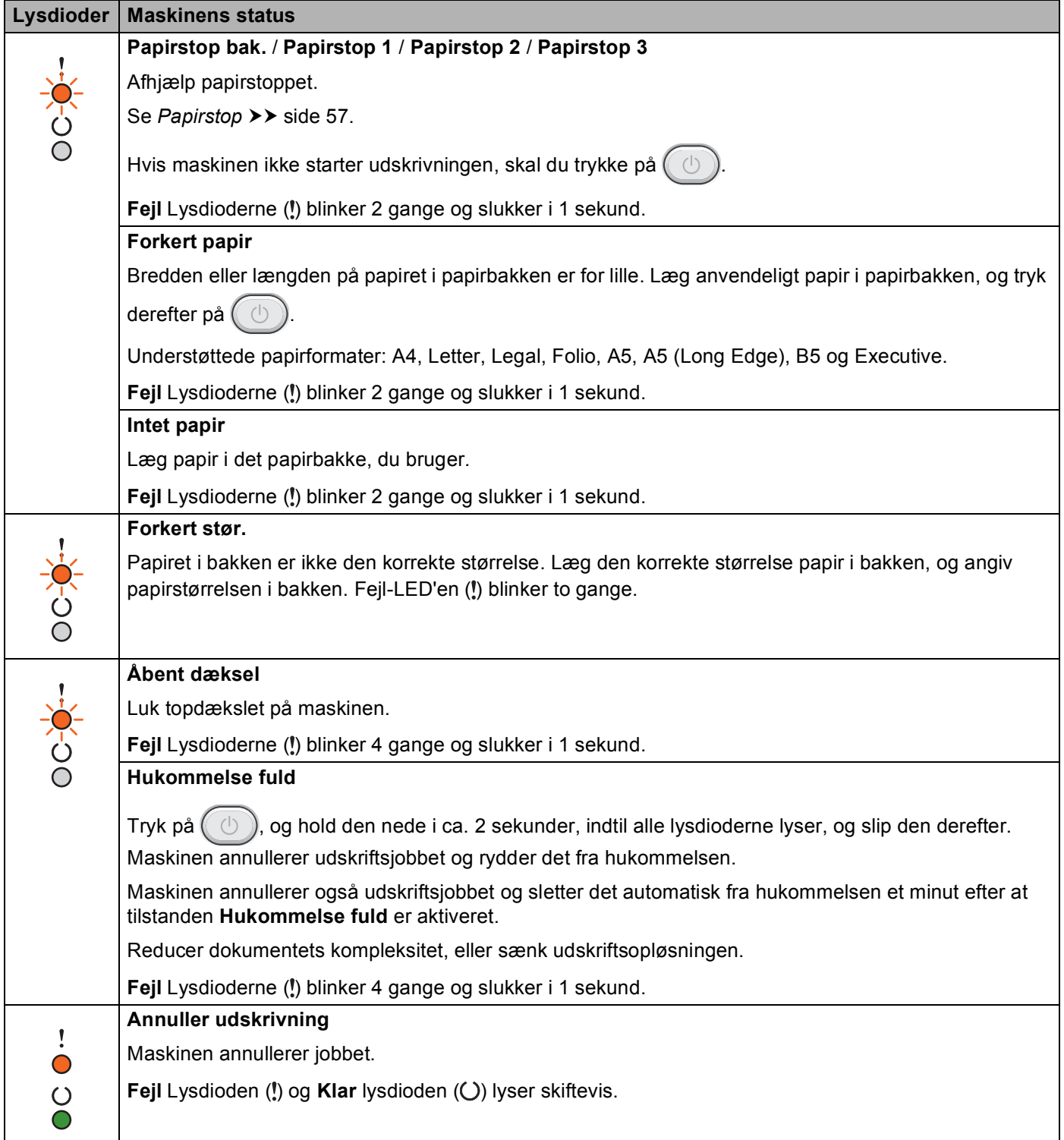

# **Indikationer for servicekald <sup>3</sup>**

Hvis der opstår en fejl, som ikke kan udbedres af brugeren, angiver maskinen, at der er brug for et servicekald, ved at tænde alle lysdioder, som vist nedenfor.

Hvis indikationen for servicekald vises ovenfor, skal du slukke for maskinen, tænde den igen og derefter forsøge at udskrive igen.

Hvis fejlen ikke er blevet afhjulpet efter at have slukket og tændt maskinen, skal du trykke på ( Lysdioderne lyser som vist i følgende tabel for at finde frem til fejlen. Nummeret under ikonet for lysdioden viser, hvor mange gange lysdioden blinker.

#### <span id="page-50-1"></span>**Fejlmeddelelse for lysdiode**

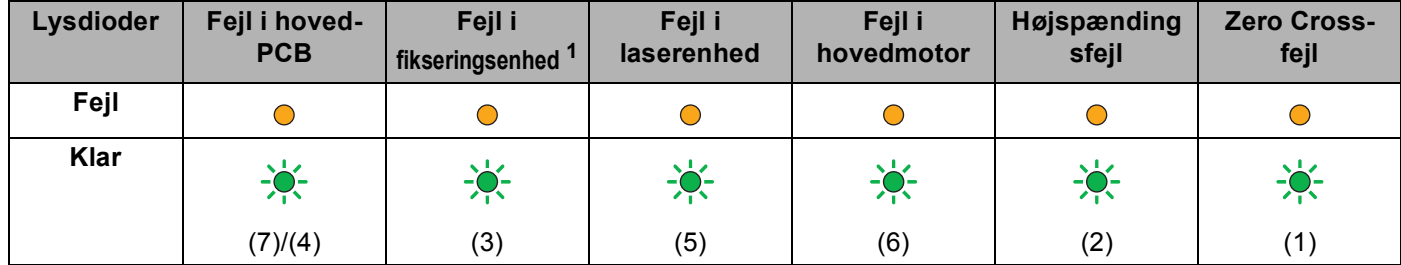

<span id="page-50-0"></span><sup>1</sup> Hvis denne fejl opstår, skal du slukke for maskinen, vente nogle få sekunder og derefter tænde den igen. Lad maskinen stå i ca. 15 minutter med strømmen tændt. Hvis samme problem opstår igen, skal du kontakte Brother kundeservice eller din lokale Brother-forhandler.

Nedenstående lysdiodeindikation viser f.eks. en fejl i fikseringsenheden.

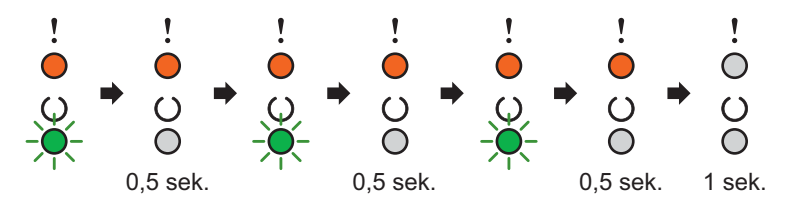

Noter den angivne indikation, se *[Fejlmeddelelse for lysdiode](#page-50-1)* >> side 44, og rapporter fejlstatus til Brother kundeservice eller din lokale Brother-forhandler.

#### **BEMÆRK**

Kontroller, at topdækslet er helt lukket, før du anmelder et servicekald.

# <span id="page-51-0"></span>**Tænd/sluk <sup>3</sup>**

Tasten Tænd/sluk har følgende funktioner:

■ Sluk

Sørg for, at maskinen er i tilstanden Klar, hold derefter  $(\circledcirc)$  nede i ca. 2 sekunder. Alle lysdioderne slukker, når du aktiverer tilstanden Slukket. Se [Autosluk](#page-54-0) >> side 48 for at få flere oplysninger om Nedlukningstilstanden.

■ Annullere udskrivning

Annuller det igangværende udskriftsjob: Tryk på  $(\Box)$ , og hold den nede i ca. 2 sekunder. Maskinen skubber derefter papiret ud. Fejl Lysdioden (!) og Klar lysdioden (O) lyser skiftevis. Slip derefter (

Annuller alle indgående job: Annuller det igangværende job først ved at følge ovennævnte procedure for at slette alle job. Når alle lysdioderne lyser skiftevis, tryk på  $(\circlearrowright)$  igen. Alle lysdioderne vil fortsætte med at lyse skiftevis, når et eller flere job annulleres.

■ Fejlretning

Hvis der opstår fejl, vil maskinen i mange tilfælde automatisk gå ud af fejltilstanden. Hvis en fejl ikke udbedres automatisk, skal du trykke på  $( \bigcirc )$  for at få maskinen til at gå ud af fejltilstand og derefter fortsætte med at bruge maskinen.

**Form feed** 

Hvis Klar lysdioden ( $\bigcirc$ ) blinker i lang tid, skal du trykke på  $\Box$ ). Maskinen udskriver alle de data, der er tilbage i maskinens hukommelse.

# **Udskrivning af en side med printerindstillinger <sup>3</sup>**

Du kan udskrive de aktuelle indstillinger ved hjælp af kontrolpanelets knap eller printerdriveren.

### **Sådan fungerer tænd/sluk knappen <sup>3</sup>**

- **1** Sørg for, at topdækslet er lukket, og at stikket er sat i stikkontakten.
- Tænd maskinen og vent, indtil den er i tilstanden Klar.
- Tryk på  $\left(\begin{array}{c} \circ \\ \circ \end{array}\right)$  tre gange. Maskinen udskriver den aktuelle printerindstillingsside.

### **Brug af printerdriveren <sup>3</sup>**

Hvis du bruger Windows®-printerdriveren, kan du udskrive den aktuelle printerindstillingsside ved at trykke på knappen **Udskriv indstillinger** i dialogboksen **Support**.

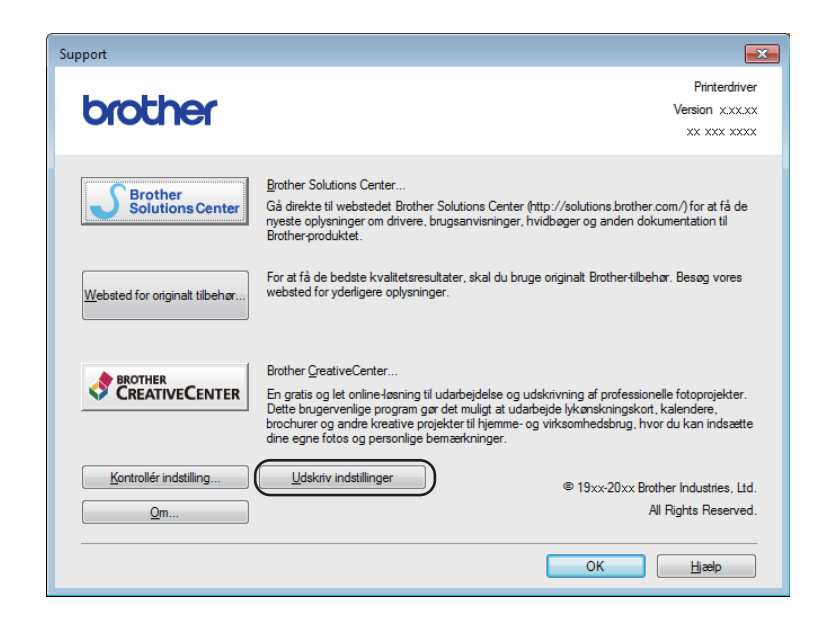

# **Økologifunktioner <sup>3</sup>**

# **Tonerbesparelse <sup>3</sup>**

Du kan spare toner ved at bruge denne funktion. Når du slår Tonerbesparelse til, vises udskrifterne lysere. Standardindstillingen er Fra.

Du kan ændre indstillingen for tonerbesparelse på printerdriveren.

Hvis du vil ændre indstillingen for tonerbesparelse, skal du se følgende:

- [Fanen Avanceret](#page-22-0) >> side 16 (Windows<sup>®</sup>-printerdriver)
- [Udskriftsindstillinger](#page-39-0) **>>** side 33 (Macintosh-printerdriver)

### <span id="page-53-0"></span>**Dvaletid <sup>3</sup>**

Indstillingen Dvaletilstand kan reducere strømforbruget. Når maskinen er i Dvaletilstand (Strømsparefunktion), reagerer den, som var den slukket. Maskinen vågner og begynder at udskrive, når den modtager udskriftsjob.

Maskinen skifter automatisk til Slumretilstand, hvis den ikke har været aktiveret i 1 minut. Når maskinen modtager en udskriftsfil eller dokument, nulstilles timeren. Når maskinen er i Slumretilstand, er lyset i **Klar** lysdioden ( $\bigcup$ ) dæmpet.

## <span id="page-53-1"></span>**Dyb slumretilstand <sup>3</sup>**

Hvis maskinen er i Slumretilstand og ikke modtager job i længere tid, går maskinen automatisk i Dyb slumretilstand, og lyset i **Klar** lysdioden (()) er dæmpet. Dyb slumretilstand bruger mindre strøm end Slumretilstand. Maskinen vågner, når den modtager et udskriftsjob.

# <span id="page-54-0"></span>**Autosluk <sup>3</sup>**

Hvis maskinen er i Dyb slumretilstand i 1 time, skifter den automatisk til Nedlukningstilstanden. Nedlukningstilstanden er den tilstand, der bruger mindst strøm, med et strømforbrug på mindre end 0,28 W.

Hvis du vil starte udskrivningen, skal du holde tasten  $(\circledcirc)$  nede på kontrolpanelet, indtil alle lysdioderne lyser. Send derefter udskriftsdataene.

Du kan aktivere funktionen Nedlukningstilstanden manuelt ved at følge disse trin:

#### **BEMÆRK**

• (HL-1200(E) og HL-1202(E))

Du kan også ændre Nedlukningstilstanden via Remote Printer Console. Se *[Remote Printer Console \(kun](#page-44-0)  Windows<sup>®</sup> HL-1200(E) og HL-1202(E))* >> side 38 vedrørende oplysninger om Remote Printer Console.

• (HL-1210W(E) og HL-1212W)

Du kan ændre indstillingen af strømspare-tilstand via Web Based Management. For flere oplysninger,  $\rightarrow \rightarrow$ Netværksbrugsanvisning.

Maskinen skifter ikke til Nedlukningstilstand, når den er tilsluttet et trådløst netværk.

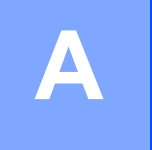

# **Forbrugsstoffer**

Tonerpatronen og tromleenheden er to separate forbrugsstoffer. Sørg for, at begge er installeret som en enhed. Yderligere oplysninger om hvordan forbrugsstofferne udskiftes findes i den vejledning, der fulgte med den nye tromleenhed for udskiftning af tromlen eller i vejledningen, der er vist på pakningen med tonerpatronen for udskiftning af toner.

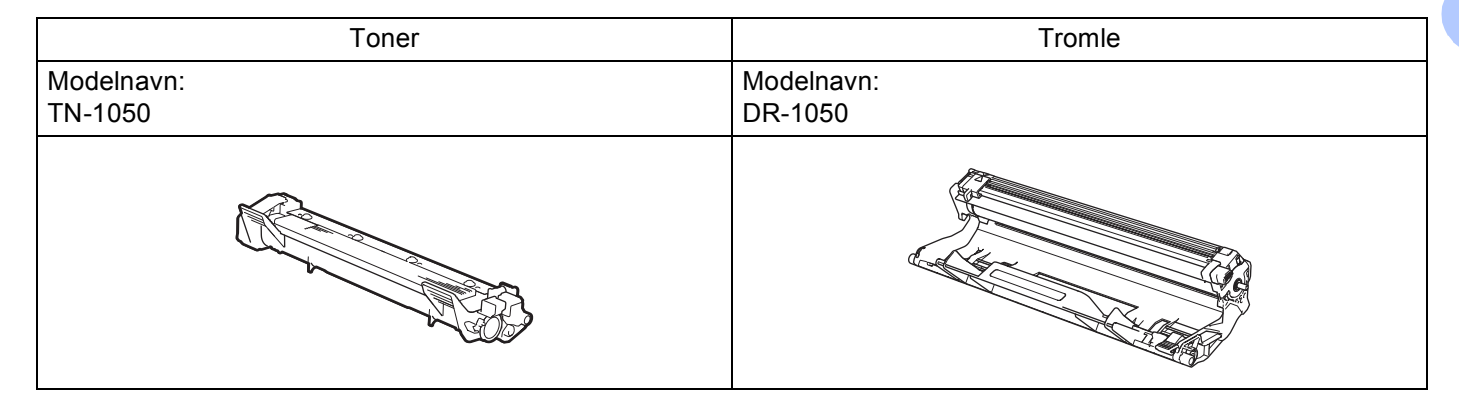

## **VIGTIGT!**

- Brother-maskiner er designet til at fungere med toner med en bestemt specifikation, og den vil fungere optimalt, når den bruges sammen med originale Brother-tonere. Brother kan ikke garantere denne optimale ydelse, hvis der anvendes toner med andre specifikationer. Maskinen kan muligvis ikke registrere toner eller tonerpatroner med andre specifikationer korrekt, men registrerer muligvis sådanne elementer som tonerpatroner med standardydelse. Brother anbefaler derfor ikke brug af andre tonere end original Brother-toner til denne maskine eller påfyldning af tomme patroner med toner fra andre kilder. Hvis der opstår skade på tromleenheden eller andre dele af maskinen som følge af anvendelse af anden toner eller andre tonere end originale Brother-produkter på grund af inkompatibilitet eller disse produkters manglende egnethed til denne maskine, vil ingen reparationer som følge heraf være dækket af reklamationsretten.
- Den bedste ydelse opnås ved at anvende en original Brother-tromleenhed og originale Brothertonerpatroner.

Udskrivning med en tromleenhed eller tonerpatron fra tredjepart kan ikke blot reducere udskriftskvaliteten, men også maskinens kvalitet og levetid. Reklamationsretten omfatter sandsynligvis ikke problemer forårsaget af anvendelse af tromleenheder eller tonerpatroner fra andre producenter.

### **BEMÆRK**

Gå til <http://www.brother.com/original/index.html> for oplysninger om, hvordan du returnerer din brugte tonerpatron til Brothers indsamlingsprogram. Hvis du vælger ikke at returnere den brugte tonerpatron, skal du bortskaffe den i henhold til de lokale bestemmelser og holde den adskilt fra husholdningsaffald. Hvis du har spørgsmål, kan du kontakte den lokale renovationsafdeling. (>> Produktsikkerhedsguide: *Oplysninger om genvinding i overensstemmelse med WEEE direktivet og Batteridirektivet*)

**A**

# <span id="page-56-0"></span>**Tonerindstilling**

Udskriftsfunktionerne varierer afhængigt af maskinindstillingerne:

■ Standardindstilling (tilstanden Stop)

Maskinen stopper udskrivningen, indtil du udskifter tonerpatronen med en ny, når lysdioderne angiver **Udskift toner**.

■ Tilstanden Fortsæt

For at tvinge maskinen til at fortsætte udskrivningen efter at lysdioderne har angivet **Udskift toner** skal du

trykke  $(\circlearrowright)$  syv gange for at åbne tilstanden Fortsæt (alle lysdioderne blinker to gange, og derefter tænder Klar lysdioden (O)). Maskinen vil fortsætte udskrivningen, indtil lysdioderne angiver Toner **opbrugt**.

Tryk på  $(\circledcirc)$  syv gange (alle lysdioderne blinker én gang) for at vende tilbage til standardindstillingen (tilstanden Stop).

### **BEMÆRK**

- Sørg for, at topdækslet er lukket, inden du begynder at skifte tilstand.
- Hvis lysdioderne angiver en fejltilstand, kan du ikke skifte tilstanden.
- Hvis du fortsætter med at udskrive i tilstanden Fortsæt, kan vi ikke garantere for udskriftskvaliteten.
- Når tilstanden Fortsæt anvendes, kan udskriften virke svag.

# **Sådan finder du frem til problemet**

Kontroller først følgende:

- Maskinens netledning er tilsluttet korrekt, og maskinen er tændt.
- Alle beskyttende dele er fjernet.
- Papiret er lagt korrekt i papirbakken.
- Interfacekablet er korrekt tilsluttet maskinen og computeren.

Hvis ovennævnte kontrolprocedure ikke løste problemet, skal du finde frem til problemet og derefter gå videre til den side, der er angivet nedenfor:

*[Hvis du har problemer med maskinen](#page-67-0)* >> side 61 *[Forbedring af udskriftskvaliteten](#page-59-1)* >> side 53

Hvis maskinen er tilsluttet en pc, kan et popup program vises på pc'en, afhængig af fejlen.

Følg vejledningen på skærmen for at løse fejlen.

**A**

# <span id="page-58-0"></span>**Fejlmeddelelser i Status Monitor**

De mest almindelige fejl- og vedligeholdelsesmeddelelser er vist nedenfor.

Hvis du har brug for mere hjælp, tilbyder Brother Solutions Center de seneste Ofte stillede spørgsmål og tip til programløsning:

Besøg os på <http://support.brother.com>.

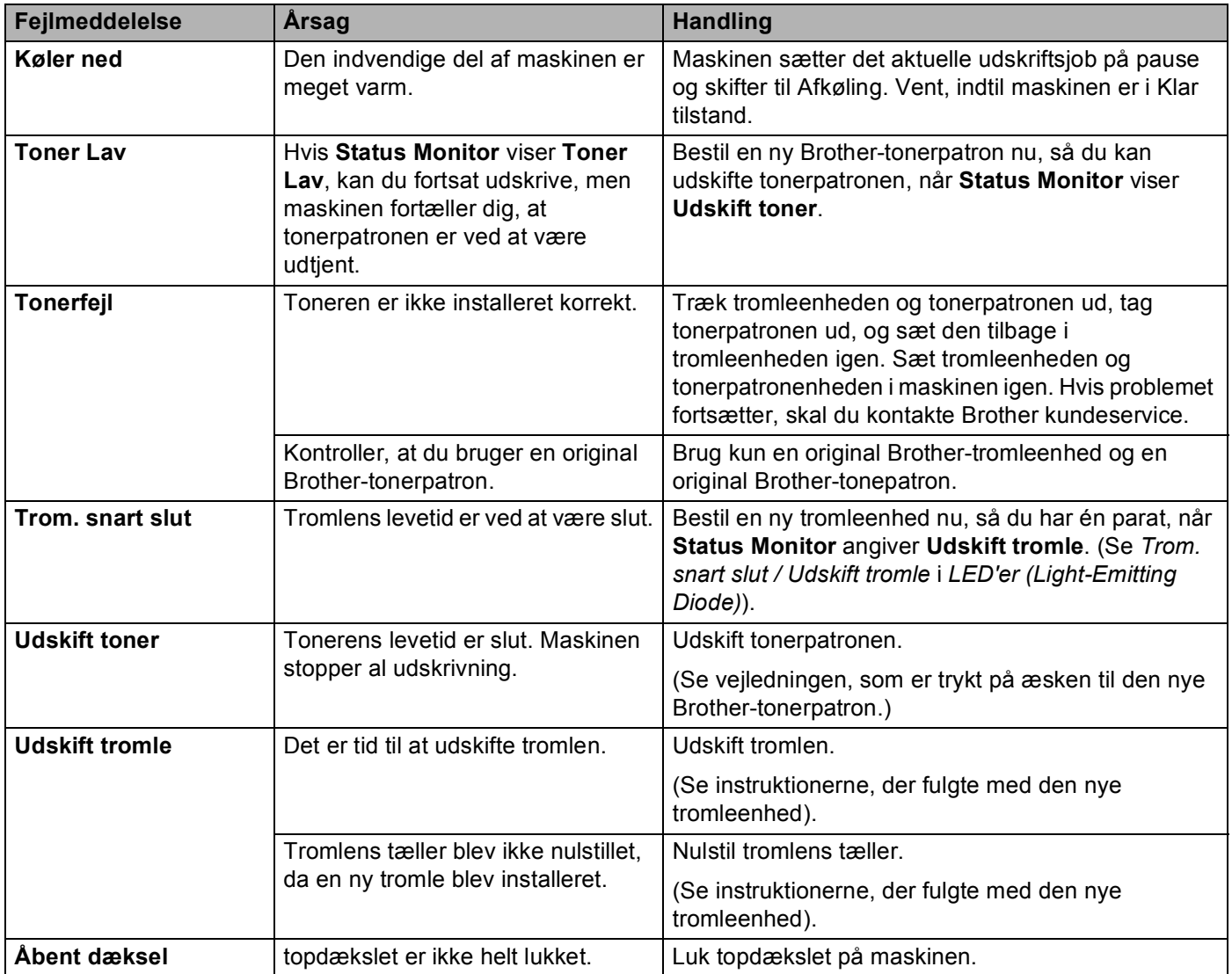

# <span id="page-59-1"></span><span id="page-59-0"></span>**Forbedring af udskriftskvaliteten**

#### **BEMÆRK**

Brother anbefaler derfor, at du kun bruger originale Brother-tonerpatroner, eller at opfyldning af brugte tonerpatroner ikke sker med toner fra andre kilder.

Kontroller følgende, hvis du har problemer med udskriftsresultaterne:

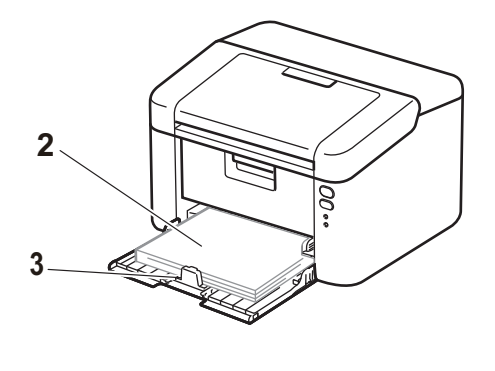

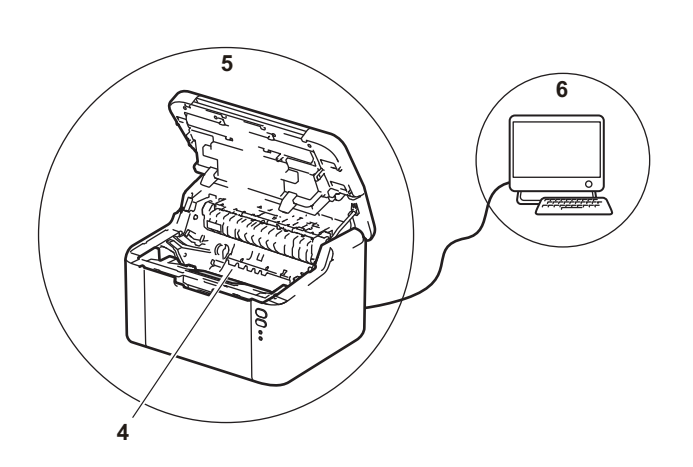

1 Maskinens miljø.

Vælg et sted, hvor temperaturen ligger mellem 10 °C og 32 °C, og hvor fugtigheden ligger mellem 20% og 80% (uden kondensering).

2 Den anbefalede type papir lægges i papirbakken.

Se *[Anbefalet papir](#page-8-0)* >> side 2

3 Papiret er lagt korrekt i maskinen.

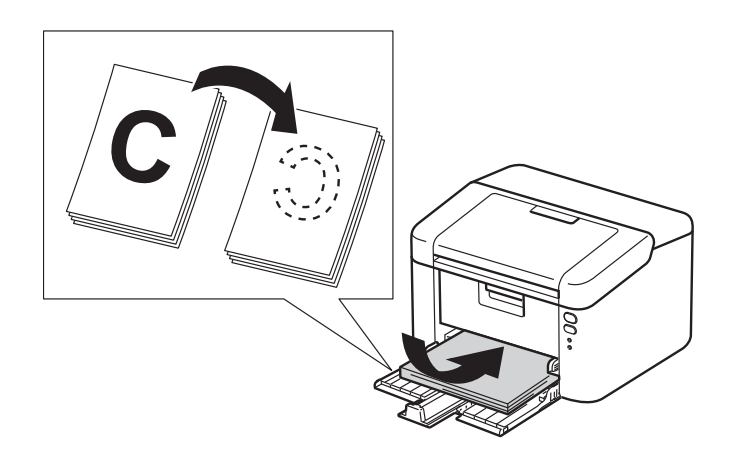

Hvis man vender papiret, kan ilægningen være lettere.

Det kan være lettere at lægge papir i maskinen, hvis man justerer papirstyrene.

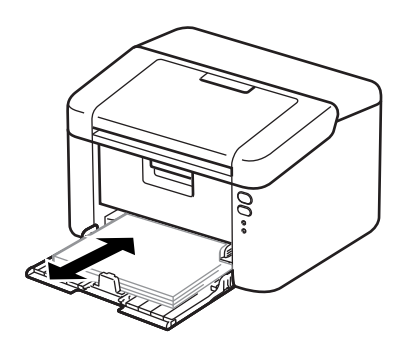

4 Udskiftning af en tonerpatron eller en tromleenhed.

Yderligere oplysninger om hvordan forbrugsstofferne udskiftes findes i den vejledning, der fulgte med den nye tromleenhed for udskiftning af tromlen eller i vejledningen, der er vist på pakningen med tonerpatronen for udskiftning af toner.

- 5 Rengør den indvendige del af maskinen.
	- Rengør koronatråden.

Skub den grønne tap fra højre til venstre og omvendt flere gange.

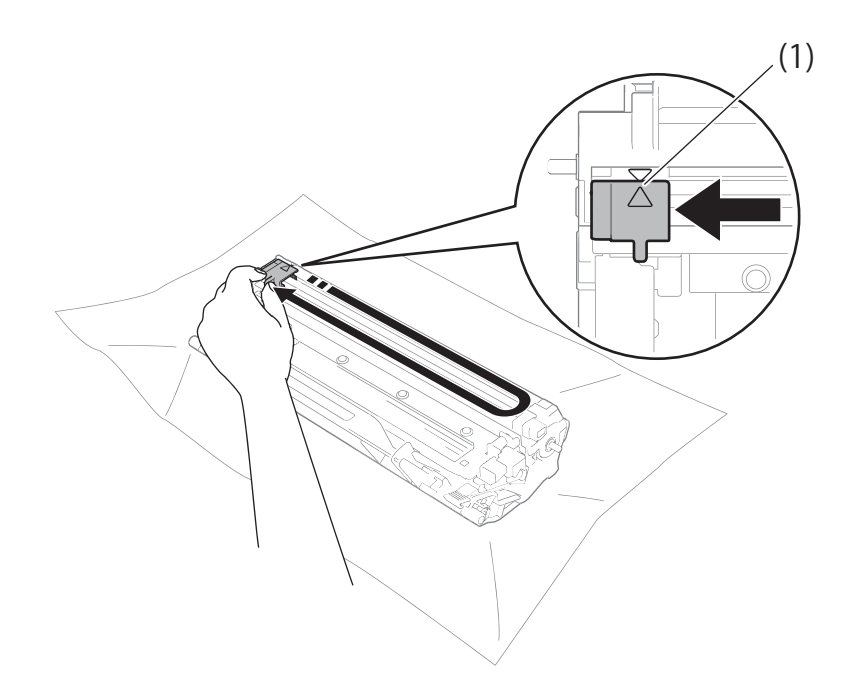

#### **BEMÆRK**

Sørg for at sætte tappen tilbage på den oprindelige position (A) (1). Hvis det ikke sker, kan de udskrevne sider få en lodret stribe.

■ Rengør tromleenheden, hvis der er hvide eller sorte prikker på de udskrevne sider Skub låsehåndtaget ned, og tag tonerpatronen ud af tromleenheden.

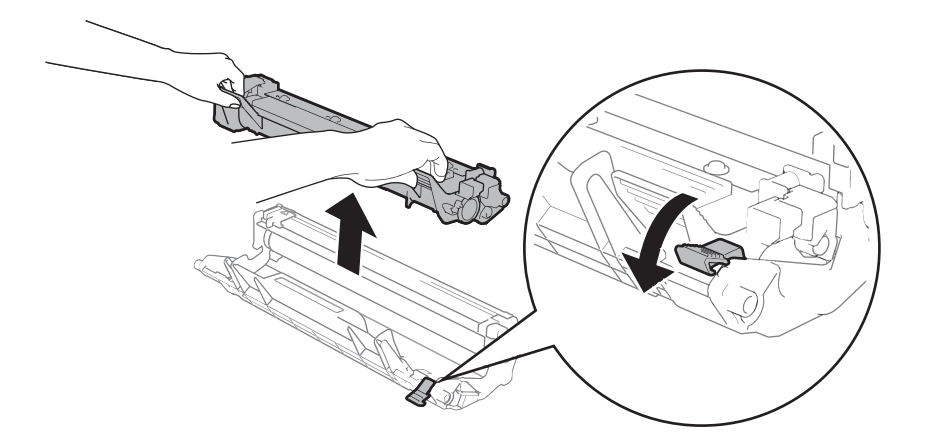

Drej tromletandhjulet med hånden, mens du undersøger overfladen på tromlerullen (1).

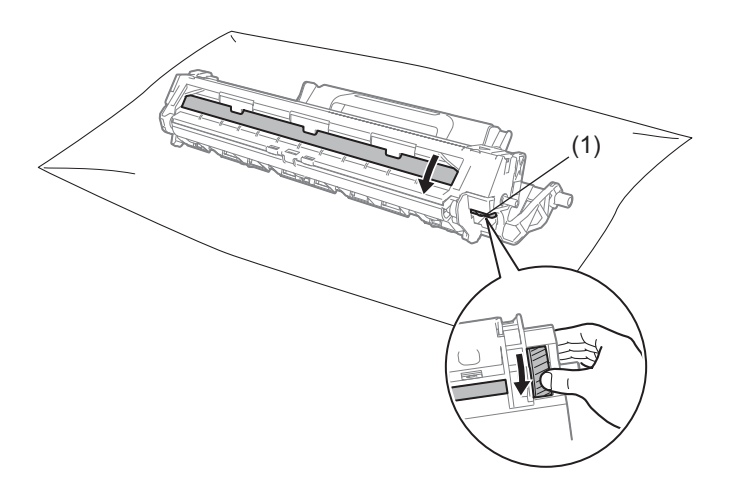

Tør tromlens overflade forsigtigt af med en tør vatpind, indtil støv eller lim på overfladen er fjernet.

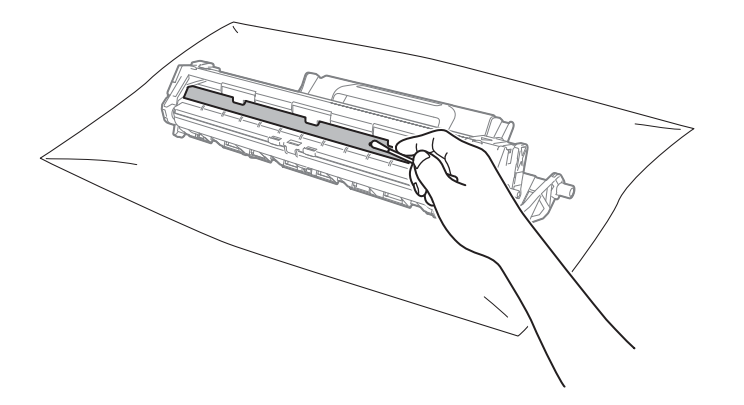

6 Kontroller printerdriverindstillingerne.

Prøv at ændre **Udskriftsindstillinger** i fanen **Grundlæggende**.

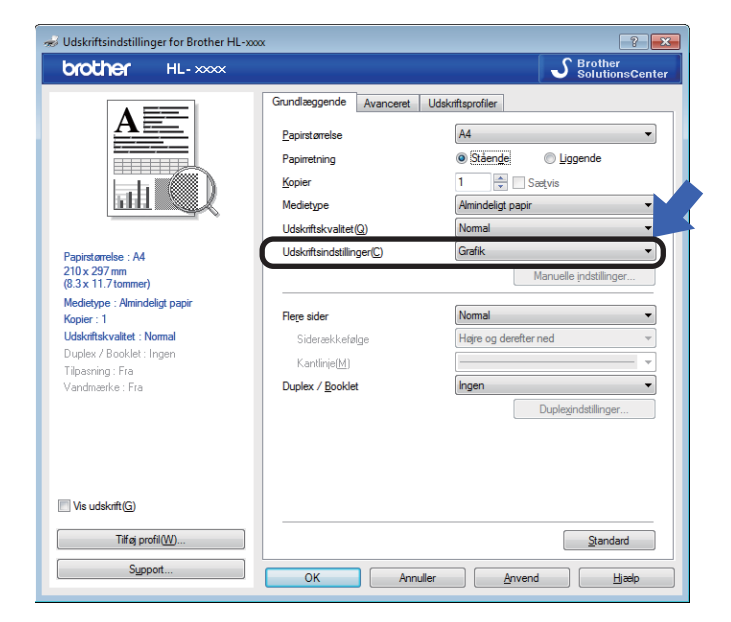

Hvis papiret er krøllet, eller hvis toneren ikke påføres korrekt på papiret, kan du ændre disse indstillinger i **Øg udskriftskvaliteten**. Klik på **Andre udskriftsindstillinger** i fanen **Avanceret**.

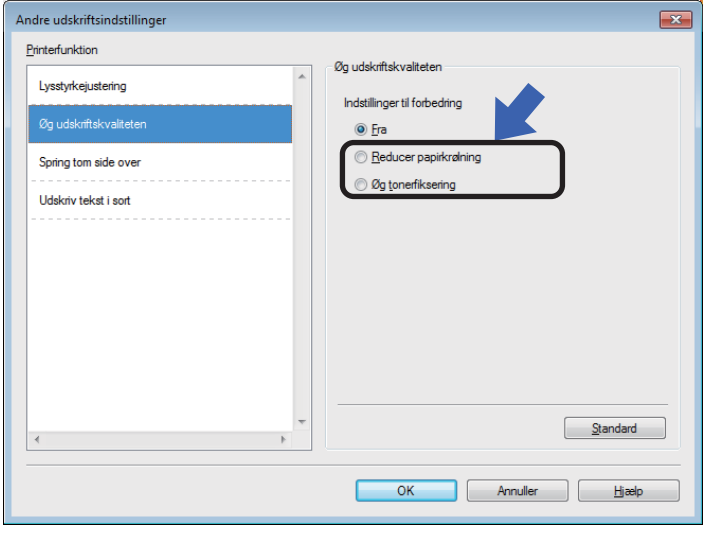

# <span id="page-63-0"></span>**Papirstop**

Hvis der opstår papirstop inde i maskinen eller i papirbakken, blinker **Fejl** lysdioden ( ) to gange.

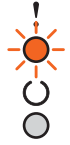

<sup>1</sup> Lad maskinen være tændt i 15 minutter, så produktet er kølet af, før du rører ved produktets indvendige dele.

**2** Brug begge hænder til langsomt at trække det fastsiddende papir ud.

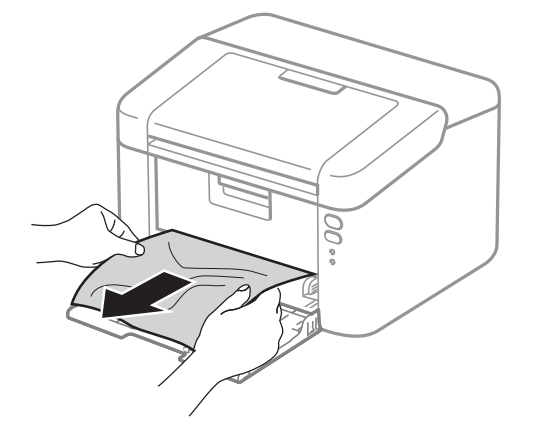

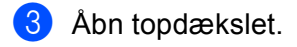

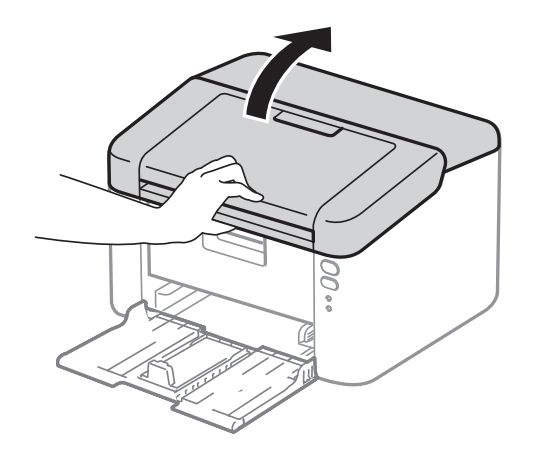

4 Tag langsomt tromleenheden og tonerpatronen ud. Det fastsiddende papir kan trækkes ud med tonerpatronen og tromleenheden, eller den kan udløse papiret, så du kan trække det ud fra den indvendige side af maskinen.

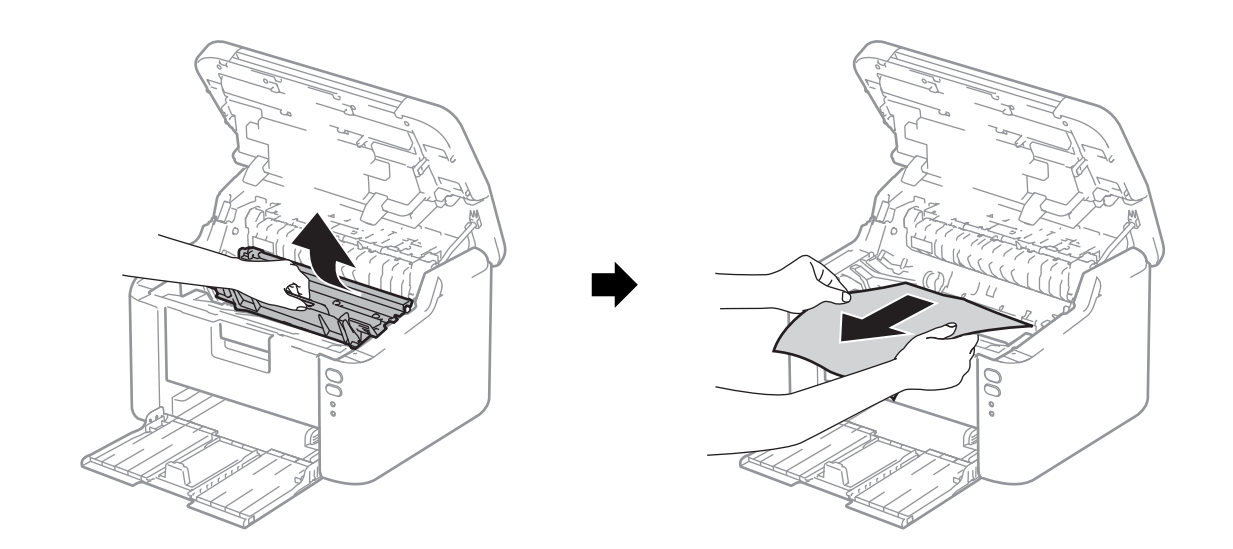

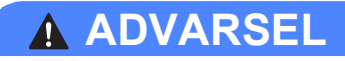

# **WARM OVERFLADE**

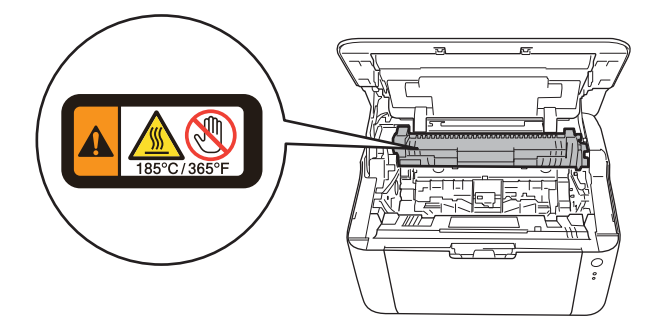

6 Skub låsehåndtaget ned, og tag tonerpatronen ud af tromleenheden. Fjern eventuelt fastklemt papir fra tromleenheden.

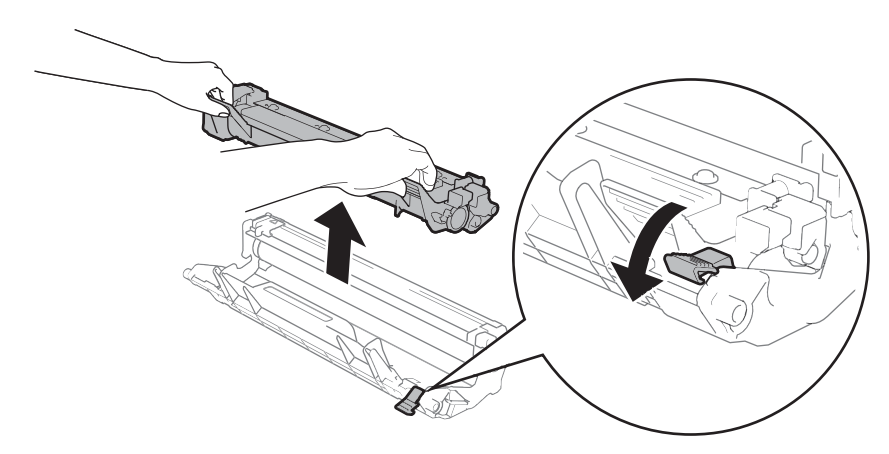

6 Skub tonerpatronen tilbage ind i tromleenheden, indtil du kan høre, at den låses på plads. Hvis du sætter patronen korrekt i, løftes låsegrebet på tromleenheden automatisk.

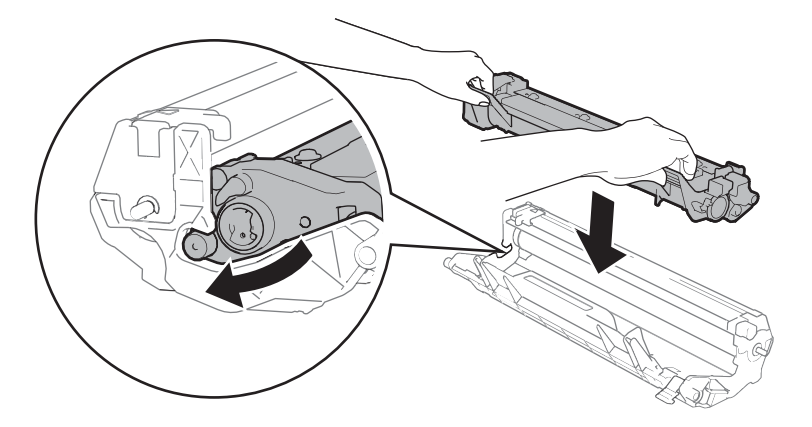

Sæt tromleenheden og tonerpatronenheden i maskinen igen.

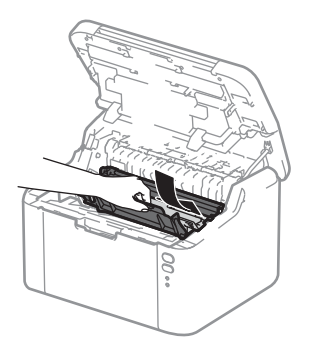

8 Luk topdækslet på maskinen.

<sup>9</sup> Sørg for, at papiret ligger under fremspringet på de bagerste papirstyr. Skub papirstyrene så de passer til papirstørrelsen. Check, at styrene sidder fast i åbningerne.

#### **BEMÆRK**

Hvis du slukker maskinen under et papirstop, udskriver maskinen eventuelle ufuldstændige data fra computeren, når du tænder for maskinen igen. Før du tænder maskinen, skal du slette udskriftsspoolingjobbet på computeren. Før du slukker maskinen, skal du slette udskriftsspool-jobbet på din computer.

**10** Kontroller, at Fejl lysdioden (!) er slukket, og at Klar lysdioden (O) lyser grønt.

# <span id="page-67-0"></span>**Hvis du har problemer med maskinen**

### **VIGTIGT!**

- For at få teknisk hjælp skal du kontakte Brothers kundeservice eller din lokale Brother-forhandler.
- Hvis du mener, at der er et problem med din maskine, skal du se i tabellen herunder og følge fejlfindingstipsene. De fleste problemer kan du nemt selv løse.
- Hvis du har behov for yderligere hjælp, tilbyder Brother Solutions Center de seneste FAQ'er (ofte stillede spørgsmål) og tip til fejlfinding. Besøg os på [http://support.brother.com.](http://support.brother.com)

#### **Udskrivningsproblemer**

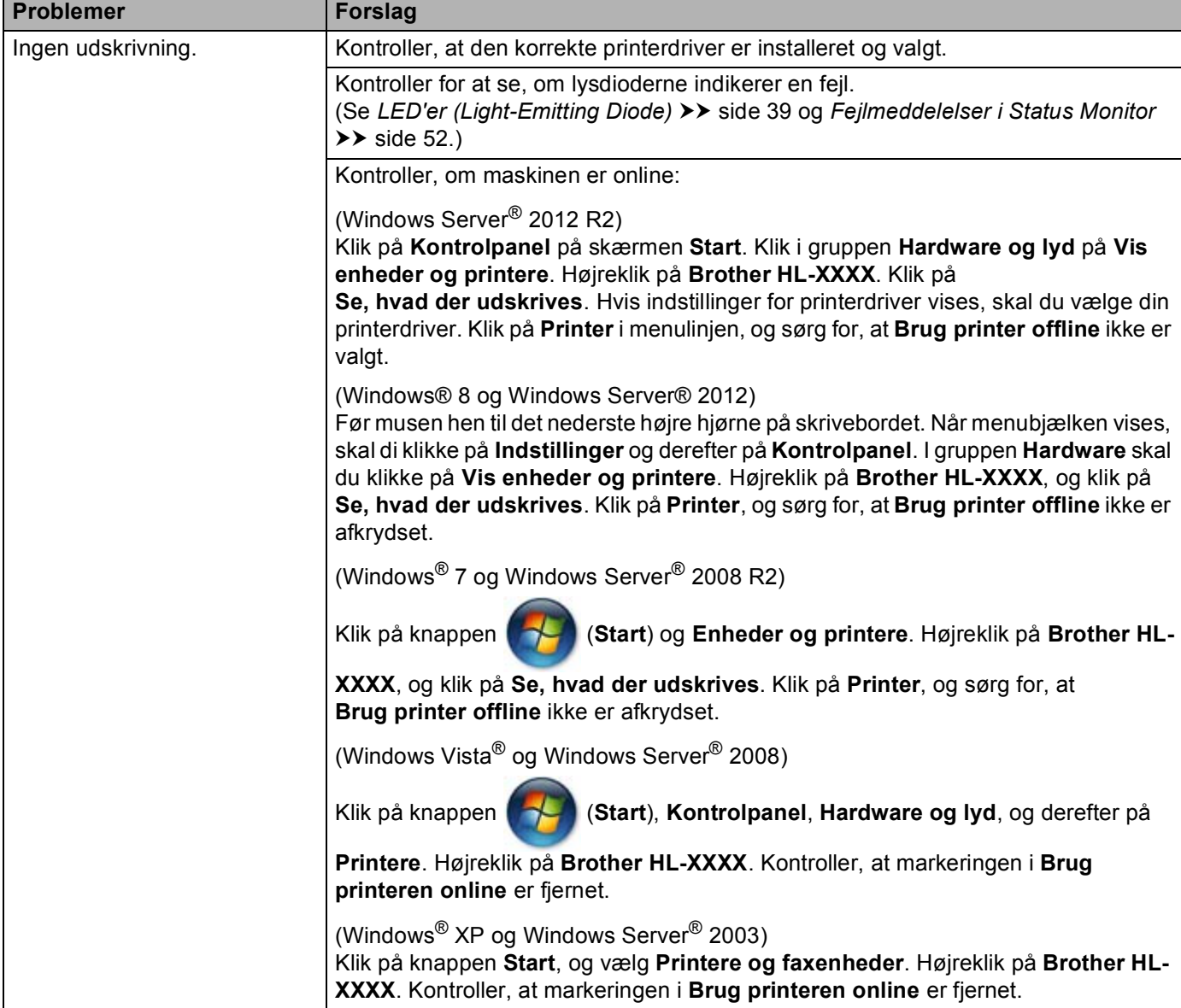

### **Udskrivningsproblemer (Fortsat)**

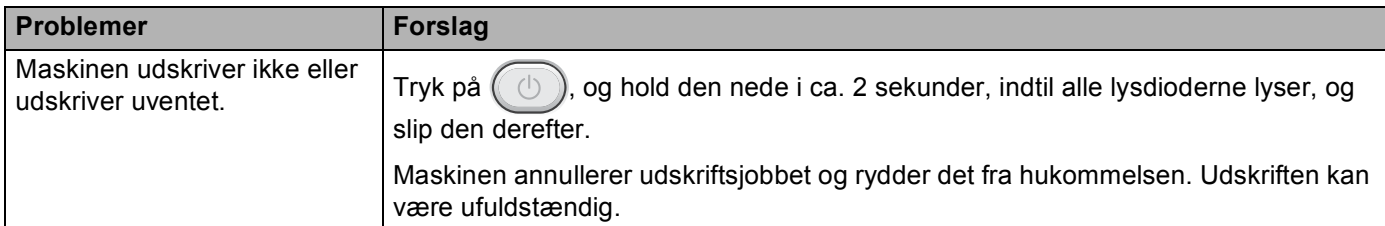

### **Netværksproblemer**

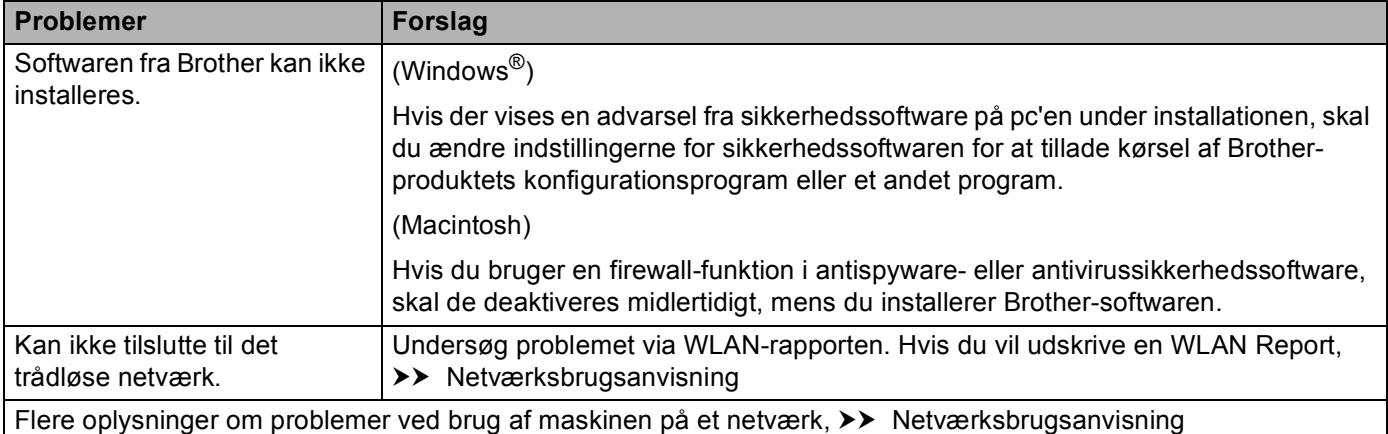

# **Rengøring og kontrol af maskinen**

Rengør den udvendige og indvendige del af maskinen regelmæssigt med en tør, fnugfri klud. Hver gang, du udskifter toneren eller tromlen, skal maskinen rengøres indvendig. Hvis der kommer tonerpletter på de udskrevne sider, skal du rengøre maskinen indvendigt med en tør, fnugfri klud.

# **ADVARSEL**

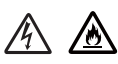

Brug IKKE brandfarlige substanser, nogen form for spray eller organiske opløsningsmidler/væsker med sprit eller ammoniak til at rengøre maskinens indre og ydre. Dette kunne forårsage brand eller elektrisk stød. Brug i stedet for en tør, fnugfri klud.

(>> Produktsikkerhedsguide: Generelle forholdsregler)

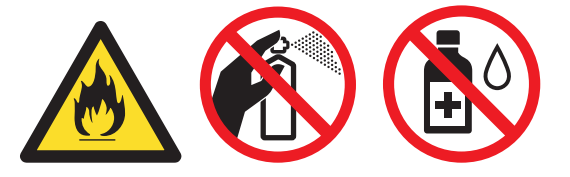

# **Maskinoplysninger**

# **Standardindstillinger**

Maskinindstillingerne har tre niveauer for standardindstillinger: Standardindstillingerne er indstillet på fabrikken før levering.

- Nulstilling af netværk (kun HL-1210W(E) og HL-1212W)
- Nulstilling til fabriksindstillinger
- Nulstilling af indstillinger

#### **BEMÆRK**

- Du kan ikke ændre de foruddefinerede standardindstillinger.
- Sidetællere kan aldrig ændres.

#### **Nulstilling af netværk (kun HL-1210W(E) og HL-1212W) <sup>A</sup>**

For at stille printerserveren tilbage til dens standardindstillinger (alle netværksoplysninger nulstilles, også oplysninger om adgangskoder og IP-adresse) skal du følge disse trin:

- Sluk for maskinen.
- b Sørg for, at topdækslet er lukket, og at stikket er sat i stikkontakten.
- Åbn og luk topdækslet én gang, mens du holder  $(\oplus)$  trykket ned.
- Slip  $(\Box)$ . Kontroller, at alle lysdioderne er slukket.
- **5** Tryk  $(\circledcirc)$  seks gange. Kontroller, at alle lysdioderne lyser for at angive, at maskinen er blevet stillet tilbage til standardindstillingerne. Maskinen vil genstarte.

#### **Nulstilling til fabriksindstillinger**

Du kan delvist nulstille maskinen tilbage til standardprinterindstillingerne:

- Sluk for maskinen.
- b Sørg for, at topdækslet er lukket, og at stikket er sat i stikkontakten.
- $\bullet$  Åbn og luk topdækslet én gang, mens du holder  $( \circ )$  trykket ned.
- Slip  $( \bigcirc )$ . Kontroller, at alle lysdioderne er slukket.
- Tryk  $(\Diamond)$  otte gange. Kontroller, at alle lysdioderne lyser for at angive, at maskinen er blevet stillet tilbage til standardindstillingerne. Maskinen vil genstarte.

### **Nulstilling af indstillinger**

Denne handling nulstiller alle maskinens indstillinger tilbage til de indstillinger, der er blevet indstillet af fabrikken:

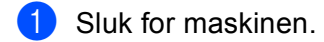

- <sup>2</sup> Sørg for, at topdækslet er lukket, og at stikket er sat i stikkontakten.
- $\bullet$  Åbn og luk topdækslet én gang, mens du holder  $\circ$  trykket ned.
- 4 Slip  $\left(\begin{array}{c} \circ \\ \circ \end{array}\right)$ . Kontroller, at alle lysdioderne er slukket.
- **5** Tryk  $(\circled{b})$  ti gange. Maskinen vil genstarte automatisk.
**B**

# **Specifikationer**

# Generelt

<span id="page-72-2"></span><span id="page-72-1"></span><span id="page-72-0"></span>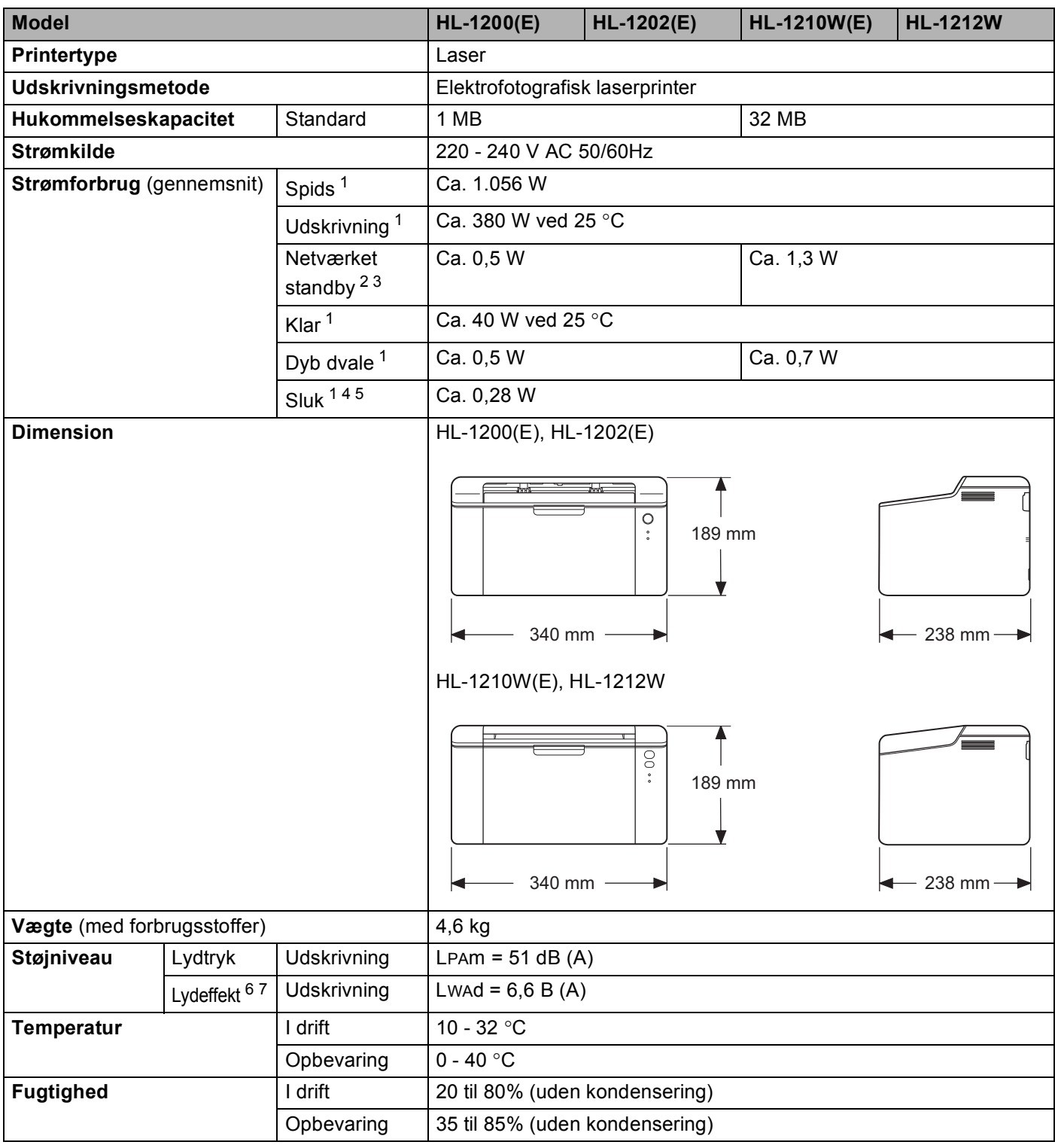

**B**

#### Specifikationer

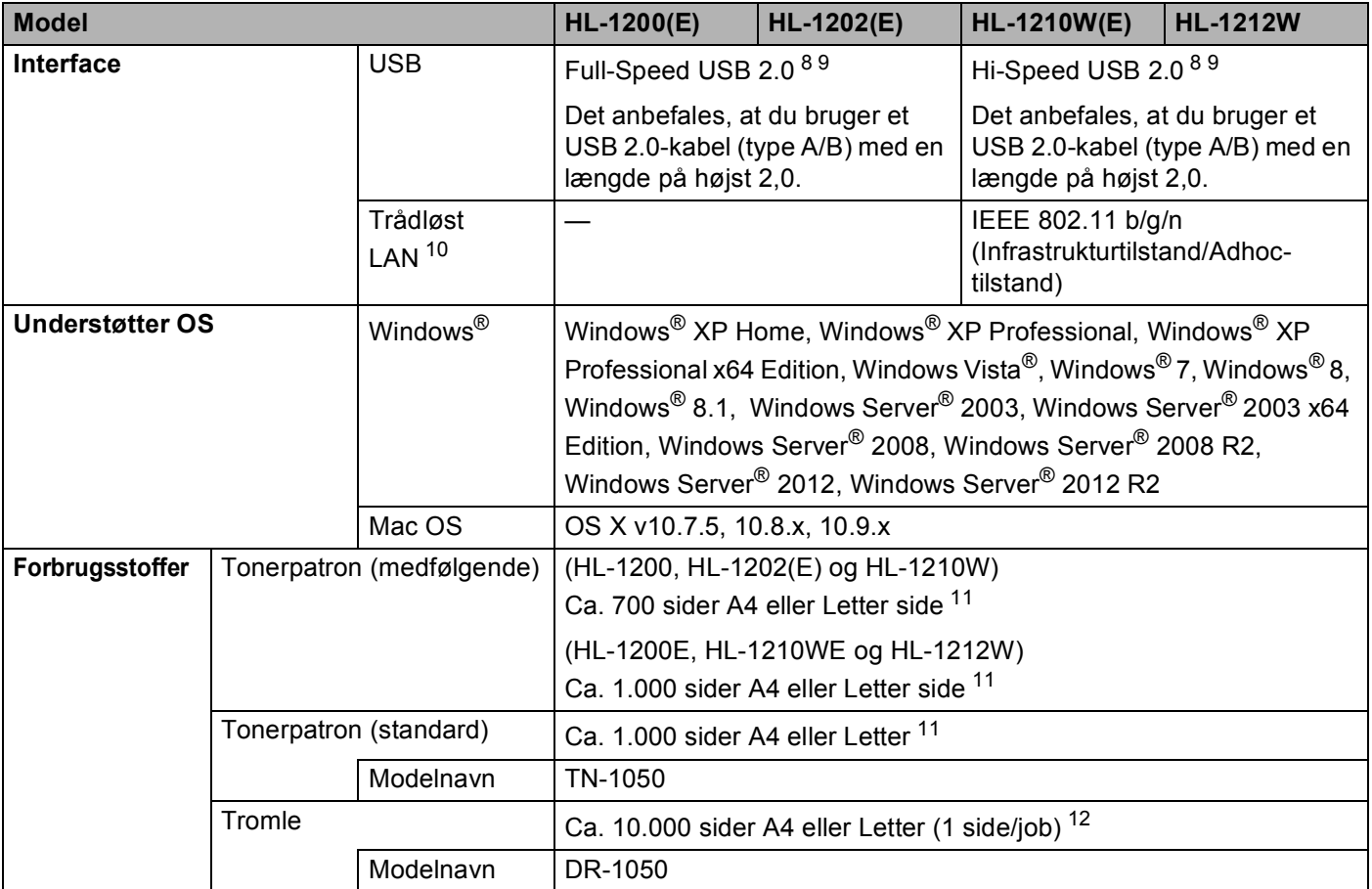

<span id="page-73-4"></span><sup>1</sup> Målt når maskinen er tilsluttet USB-interfacen.

<span id="page-73-5"></span><sup>2</sup> Alle trådløse netværksporte er aktiveret, og alle kabelbaserede netværksporte er tilsluttet i henhold til Forordning (EU) nr. 801/2013.

<span id="page-73-6"></span><sup>3</sup> Hvis du vil deaktivere den trådløse funktion, skal du trykke 7 gange på knappen WiFi. Hvis du vil aktivere den trådløse funktion igen, skal du trykke på knappen WPS eller AOSS™ på dit trådløse LAN-accesspoint/den trådløse router og derefter trykke på knappen WiFi på din maskine og holde den nede i 2 sekunder.

- <span id="page-73-0"></span><sup>4</sup> Strømforbruget varierer en smule afhængig af brugsmiljøet og slidniveauet.
- <span id="page-73-1"></span><sup>5</sup> Målt i henhold til IEC 62301 udgave 2.0.
- <span id="page-73-2"></span><sup>6</sup> Målt i overensstemmelse med metoden, der er beskrevet i RAL-UZ171.
- <span id="page-73-3"></span><sup>7</sup> Kontorudstyr med LWAd> 6,30 B (A) er ikke egnet til brug i lokaler, hvor personer har brug for at koncentrere sig. Sådant udstyr bør anbringes i separate lokaler pga. udsendelse af støj.
- <span id="page-73-7"></span>8 Maskinen kan også tilsluttes en computer, der har et USB 1.1-interface.
- <span id="page-73-8"></span>9 Tredjepart USB-porte er ikke understøttet.
- <span id="page-73-11"></span>10 Detaljerede netværksspecifikationer, uu [Netværk \(LAN\) \(kun HL-1210W\(E\) og HL-1212W\)](#page-77-0) >> side 71 og Netværksbrugsanvisning.
- <span id="page-73-9"></span><sup>11</sup> Omtrentlig patronydelse er i overensstemmelse med ISO/IEC 19752.
- <span id="page-73-10"></span><sup>12</sup> Angivelsen af tromlens levetid er en anslået værdi og kan variere afhængigt af brug.

**67**

# <span id="page-74-1"></span>**Udskriftmedier**

<span id="page-74-0"></span>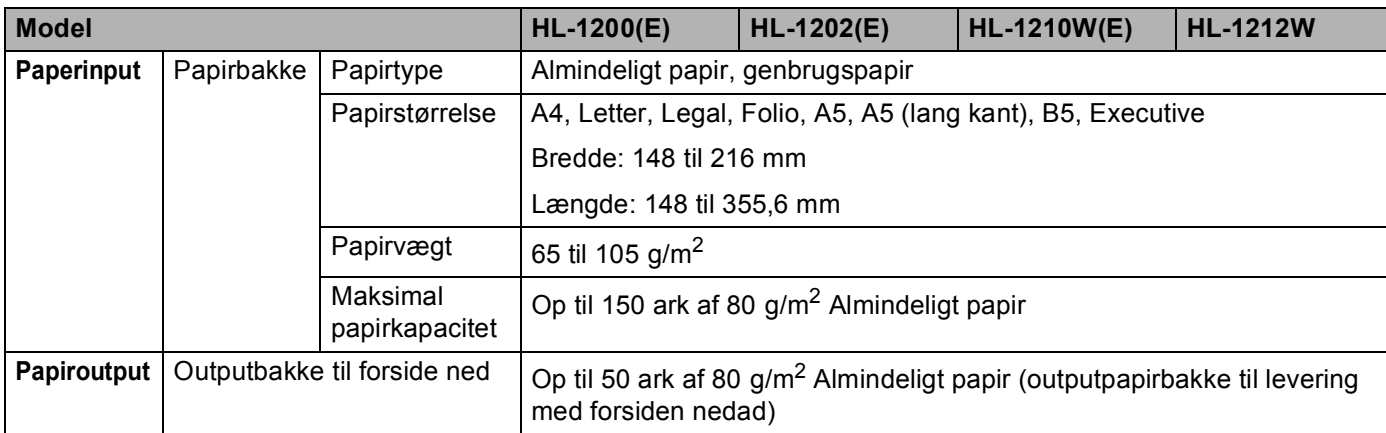

# <span id="page-75-0"></span>**Vigtig information om valg af papir <sup>B</sup>**

Oplysningerne i dette afsnit kan hjælpe dig med at vælge det papir, du vil bruge i maskinen.

#### **BEMÆRK**

Hvis du anvender papir, der ikke anbefales, kan der forekomme papirstop eller fejlindføring af papiret i maskinen.

#### **Før du køber store mængder papir <sup>B</sup>**

Sørg for, at papiret er egnet til maskinen.

#### **Papir til almindelig kopiering**

Papir kategoriseres efter anvendelsesformål, som f.eks. papir til udskrivning og papir til kopiering. Anvendelsesformålet er sædvanligvis angivet på papirets emballage. Undersøg pakken for at finde ud af, om papiret er egnet til laserprintere. Brug papir, der er egnet til laserprintere.

#### **Basisvægt <sup>B</sup>**

Basisvægten på det mest almindeligt anvendte papir varierer afhængigt af land. Vi anbefaler, at du anvender papir med tykkelsen 70 til 90 g/m<sup>2</sup>, selvom maskinen godt kan anvende papir, der er tyndere eller tykkere end dette.

#### **Lang bane og smal bane**

Pulpfibrene i papiret ensrettes under fremstillingen af papiret. Papir kan opdeles i 2 typer: smal bane og bred bane.

I papir med smal bane følger fibrene papirretningen i papirets lange kant. I papir med bred bane ligger fibrene vinkelret på papirets lange kant. Selvom det meste almindelige papir til kopiering er smal bane, findes der også visse typer i bred bane. Vi anbefaler, at du anvender papir med lange fibre til denne maskine. Papir med korte fibre er for skrøbeligt til maskinens papirindføring.

#### **Papir med syreindhold og neutraliseret papir**

Papir kan kategoriseres som enten papir med syreindhold eller neutraliseret papir.

Selvom de moderne fremstillingsmetoder til papir begyndte med papir med syreindhold, er dette for nylig blevet ændret således, at neutraliseret papir nu anvendes i stedet for papir med syreindhold af miljøhensyn.

Mange former for papir med syreindhold findes dog stadig i genbrugspapir. Vi anbefaler, at du anvender neutraliseret papir til denne maskine.

Du kan bruge en kontrolpen til papir med syreindhold til at skelne mellem papir med syreindhold og neutraliseret papir.

#### **Udskriftsoverflade <sup>B</sup>**

Der kan være en smule forskel på forsiden og bagsiden af et ark papir.

Sædvanligvis er åbningssiden af papirpakken udskriftssiden. Følg instruktionerne på papirpakken. Udskriftssiden er som oftest angivet med en pil.

# **Printer**

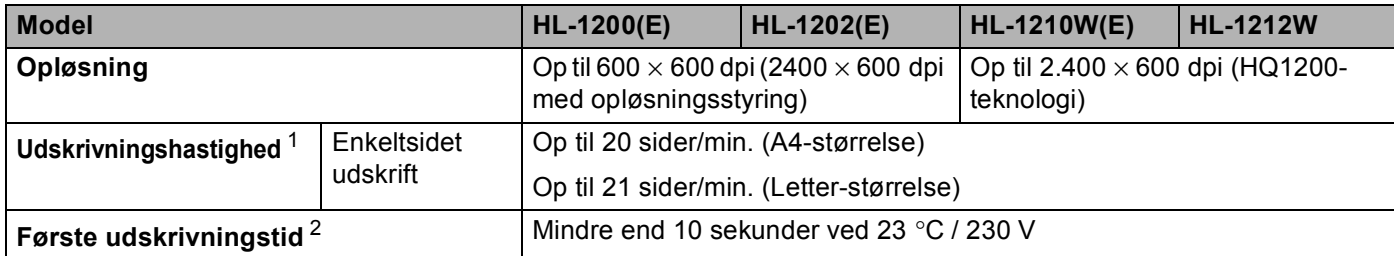

<span id="page-76-0"></span><sup>1</sup> Udskrivningshastigheden kan ændre sig afhængigt af det dokument, du udskriver.

<span id="page-76-1"></span><sup>2</sup> Fra tilstanden Klar

# <span id="page-77-0"></span>**Netværk (LAN) (kun HL-1210W(E) og HL-1212W) <sup>B</sup>**

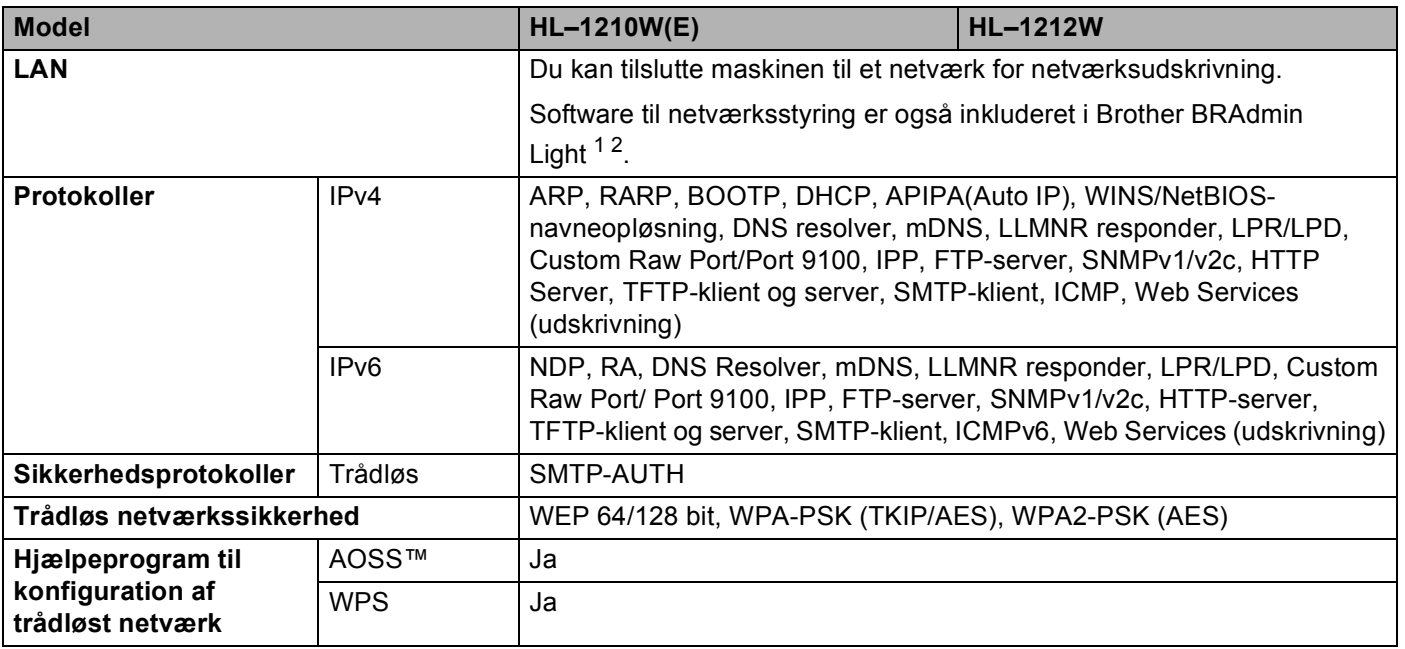

<span id="page-77-1"></span><sup>1</sup> (Brugere af Windows<sup>®</sup>) Brother BRAdmin Light findes på den cd-rom, der følger med maskinen. (Macintosh-brugere) Brother BRAdmin Light kan hentes fra [http://support.brother.com.](http://support.brother.com)

<span id="page-77-2"></span><sup>2</sup> (Brugere af Windows<sup>®</sup>) Hvis du har brug for mere avanceret printerstyring, skal du bruge den seneste version af hjælpeprogrammet Brother BRAdmin Professional, som kan hentes fra <http://support.brother.com>.

# $\mathbf{C}$ Indeks

### **Numre**

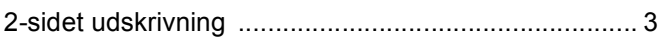

#### A

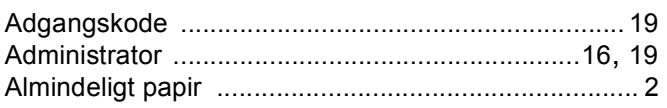

#### B

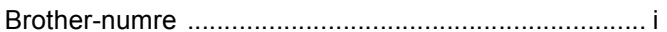

### D

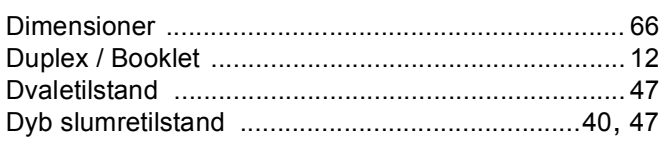

#### F.

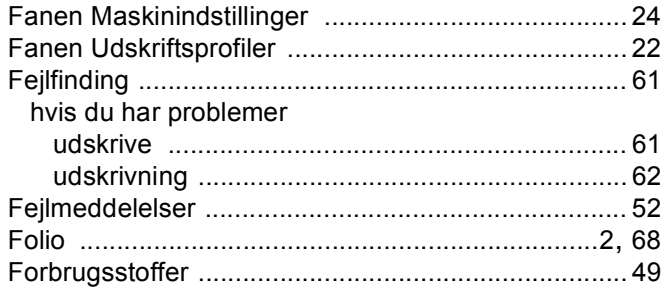

# Н.

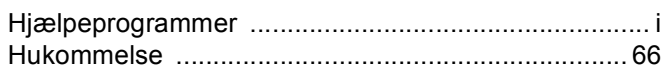

### K

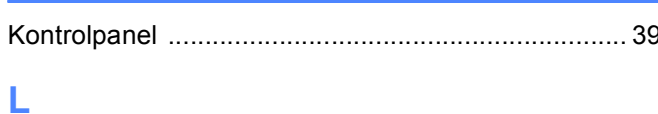

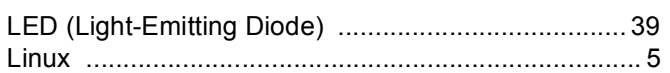

#### **M**

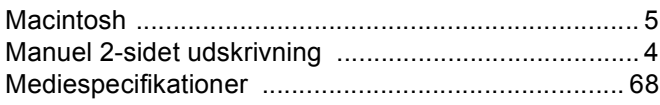

### N<sub>1</sub>

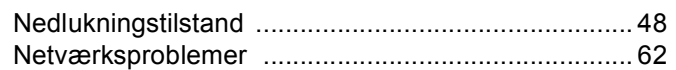

# **P** <u>Product</u>

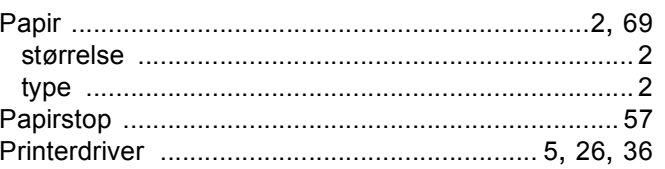

### $\mathsf{R}$

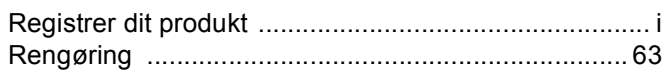

## S<sub>chool</sub> and the state of the state of the state of the state of the state of the state of the state of the state of the state of the state of the state of the state of the state of the state of the state of the state of t

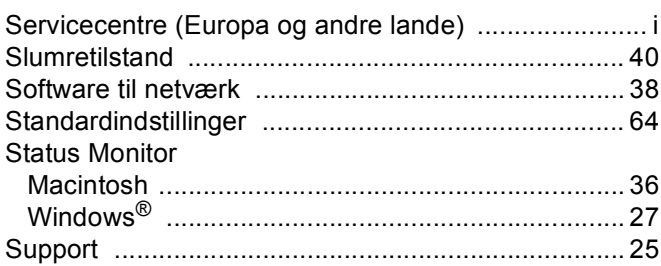

### The contract of the contract of

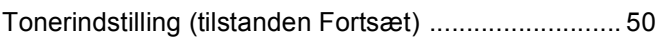

#### Indeks

# $\underline{\mathsf{U}}$

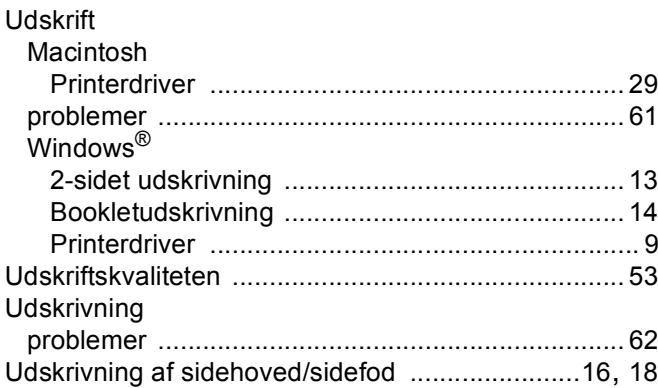

### $\mathbf V$

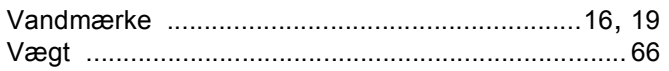